# Digital Photo Frame

User manual

800P 1000P

## *Click*

- **[Contents](#page-1-0)** Y.,
- [Safety precautions](#page-2-0)
- [Get started](#page-5-0)
- D. [Play multimedia](#page-18-0)
- **Browse and manage** [multimedia](#page-27-0)
- [Use the Bluetooth wireless](#page-31-0)  [feature](#page-31-0)
- X. [Customize settings](#page-35-0)

[Appendix](#page-41-0)

 $\geq$  Index

Read this manual thoroughly for proper use and maintenance instructions.

The images and screen shots used in this manual are from the 800P.

#### Instructional icons

Before you start, familiarize yourself with the icons you will see in this manual:

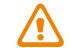

Caution - situations that could cause damage to your device or other equipment

Note - notes, usage tips, or additional information

#### ©2010 SAMSUNG ELECTRONICS CO., LTD.

- It is strictly forbidden to copy or distribute the contents of this manual without permission from SAMSUNG ELECTRONICS CO., LTD.
- Product specifications or contents of this manual may be changed without prior notice due to upgrade of product functions.

## <span id="page-1-0"></span>**Contents**

#### [Safety precautions](#page-2-1) ............................. 3

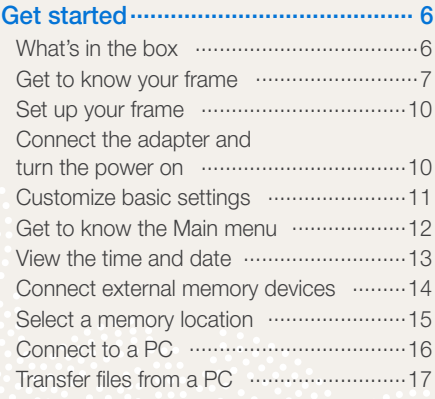

#### Play multimedia [................................](#page-18-1) 19

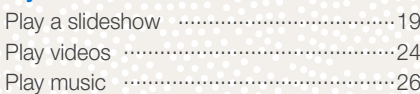

#### [Browse and manage multimedia](#page-27-1) ..... 28

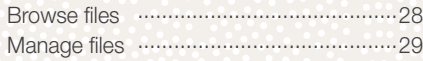

#### [Use the Bluetooth wireless feature..](#page-31-1) 32

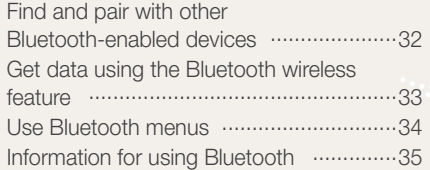

#### [Customize settings...........................](#page-35-1) 36

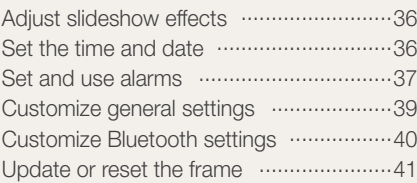

#### [Appendix...........................................](#page-41-1) 42

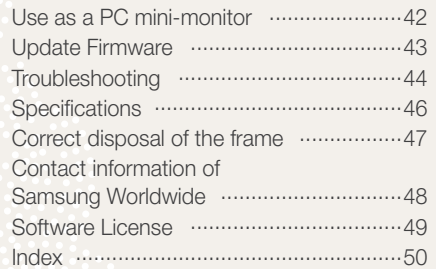

# <span id="page-2-1"></span><span id="page-2-0"></span>Safety precautions

WARNING:

- TO PREVENT ELECTRIC SHOCK, DO NOT OPEN OR REMOVE THE COVER OR BACK OF THE FRAME. THERE ARE NO USER-SERVICEABLE PARTS INSIDE. ALLOW ONLY QUALIFIED PERSONNEL TO SERVICE THIS FRAME.
- TO PREVENT FIRE, KEEP THIS FRAME AWAY FROM ALL OPEN FLAMES, SUCH AS CANDLES, AT ALL TIMES.
- The slots and openings in the frame provide needed ventilation. To ensure reliable operation and prevent overheating, these openings must not be blocked or covered:
	- Do not cover the slots or openings.
	- Do not block the slots or openings by placing the frame on soft surfaces, such as beds, sofas, or rugs.
	- Do not place the frame in an enclosed space, such as a bookcase or cabinet, without proper ventilation.
- Do not place the frame near or on sources of heat, such as radiators, or in direct sunlight.
- Do not allow the frame to come in contact with water. Do not place the frame near sources of water, such as bathtubs or sinks, or where water or other liquids may splash or drip on the frame. If the frame gets wet, unplug the frame immediately and contact the dealer or an authorized service center.
- Do not overload wall outlets, extension cords, or adaptors beyond their intended capacity, as this may result in fire or electrical shock.
- Route all power supply cords away from traffic areas and other objects so that they are not likely to be stepped on or pinched by items placed on or against them. Ensure that wires are not twisted or pinched at plug ends or adapter connections.
- During electrical storms or when the frame will be unattended and unused for extended periods of time, unplug the frame from the wall. This will prevent damage to the frame from electrical surges.
- Before connecting the power cord, make sure that the voltage designation of the frame corresponds to the local electrical supply.

- Never insert any metal objects into the open parts of this frame, as this may result in electrical shock. Ensure that the power cord is completely plugged in when using this frame. Grasp the plug firmly when removing the power cord and never touch the power cord with wet hands.
- If you notice any unusual operation, such as unusual sounds or burning smells coming from the frame, unplug it immediately and contact the dealer or an authorized service center.
- It is not recommended to install the frame in a location where it will be exposed to heavy dust, high or low temperatures, high humidity, or chemical substances or where it operates continuously.
- Use only properly grounded plugs and outlets when connecting this frame. Improper grounding may cause electrical shock or damage to equipment.
- Keep this frame and all accessories out of the reach of children.
- Do not install the frame in unstable locations, such as improperly mounted shelves, angled surfaces, or where the frame may be exposed to vibration.
- Do not drop the frame or subject the frame to any strong impacts. If the frame is damaged, disconnect the power cord and contact a dealer or an authorized service center.
- Always unplug the power cord when cleaning the frame. Use only a soft, dry cloth to wipe frame. Do not expose the frame to any chemicals, such as waxes, benzene, alcohol, thinners, insecticides, air fresheners, lubricants, or detergents, as these may damage the frame's finish and void your warranty.
- Clean the product with a soft dry cloth.
	- Avoid cleaning the product with a flammable substance such as benzene or thinner or with a wet cloth. This may result in damage to the product.
	- Avoid scratching the screen with your fingernails or a sharp object.
	- Avoid cleaning the product by spraying water onto it. If water enters the product, it may result in fire, electric shock or malfunction
	- Avoid using a supersonic humidifier near the product. It may result in a white stain on the surface of the product.

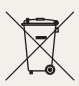

## Correct disposal of this product

(Waste Electrical & Electronic Equipment) (Applicable in the European Union and other European countries with separate collection systems)

This marking on the product, accessories or literature indicates that the product and its electronic accessories (e.g. charger, headset, USB cable) should not be disposed of with other household waste at the end of their working life.

To prevent possible harm to the environment or human health from uncontrolled waste disposal, please separate these items from other types of waste and recycle them responsibly to promote the sustainable reuse of material resources.

Household users should contact either the retailer where they purchased this product, or their local government office, for details of where and how they can take these items for environmentally safe recycling.

Business users should contact their supplier and check the terms and conditions of the purchase contract. This product and its electronic accessories should not be mixed with other commercial wastes for disposal.

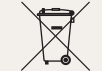

Correct disposal of batteries in this product

(Applicable in the European Union and other European countries with separate battery return systems.)

This marking on the battery, manual or packaging indicates that the batteries in this product should not be disposed of with other household waste at the end of their working life. Where marked, the chemical symbols Hg, Cd or Pb indicate that the battery contains mercury, cadmium or lead above the reference levels in EC Directive 2006/66. If batteries are not properly disposed of, these substances can cause harm to human health or the environment.

To protect natural resources and to promote material reuse, please separate batteries from other types of waste and recycle them through your local, free battery return system.

<span id="page-5-1"></span><span id="page-5-0"></span>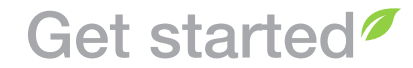

#### What's in the box P)

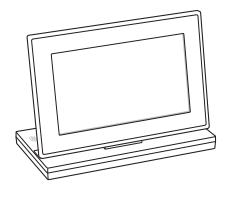

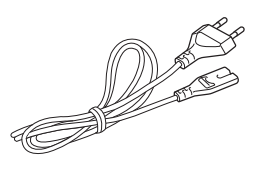

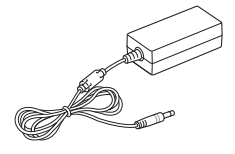

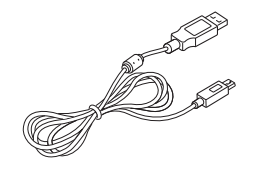

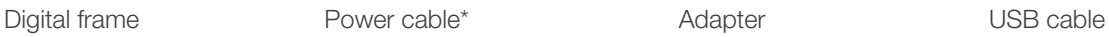

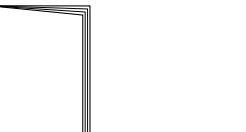

ැ

Quick Start Guide and Warranty\*\*

CD-ROM (User Manual)

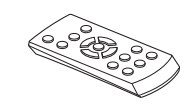

Remote control **Cloth** 

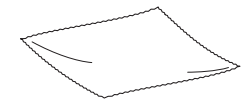

\* The shape of the plug may differ depending on your region. \*\* Warranty may be unavailable depending on your region.

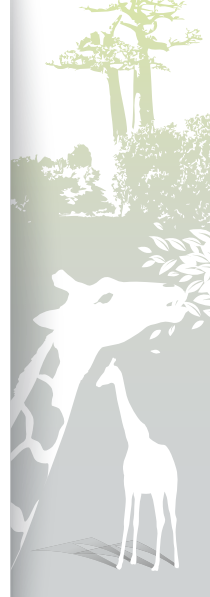

#### <span id="page-6-1"></span><span id="page-6-0"></span>Get to know your frame ÷.

## The front of your frame

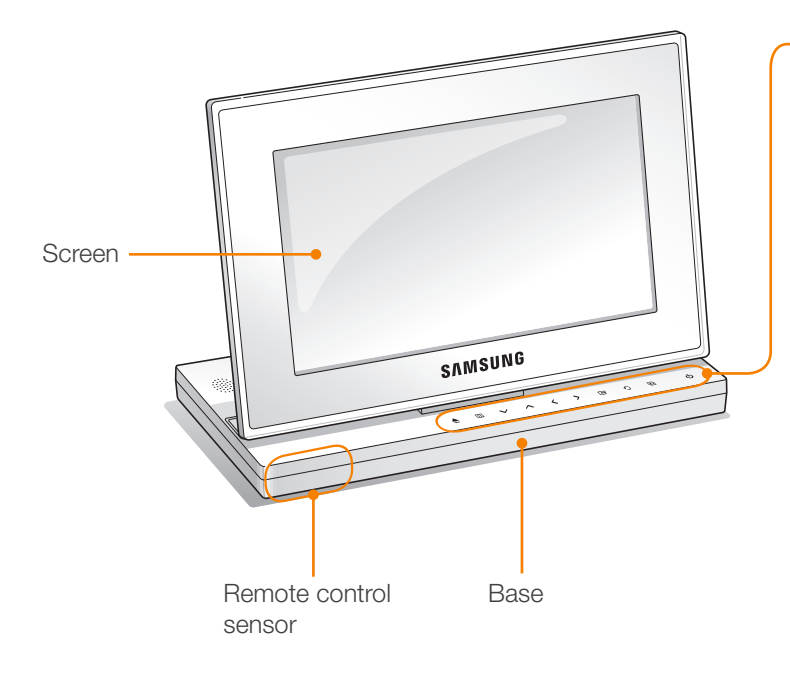

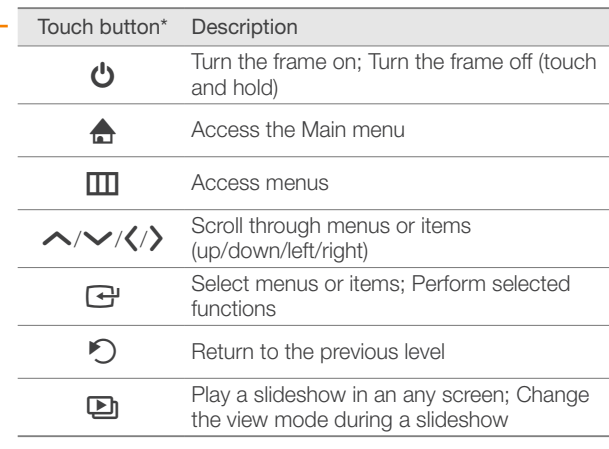

\* The descriptions in this manual are based on the touch button. Please read this manual carefully and use correctly.

#### When using the touch buttons

- Operate the touch buttons only with your fingers. Make sure your hands are clean and dry when using the touch buttons.
- Lightly touch the button that corresponds to the desired function.
- The touch sensor may not work properly when wet or in humid places.
- When the touch buttons disappear, lightly touch the touch panel to make the buttons visible.

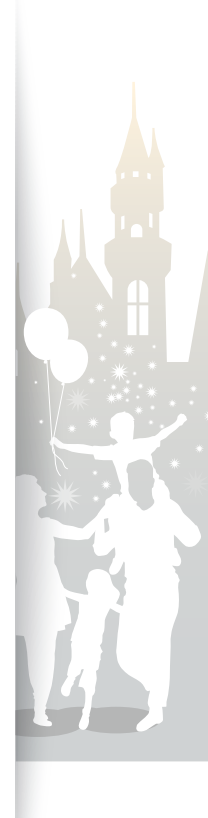

### Get started Get to know your frame (continued)

## The rear of your frame

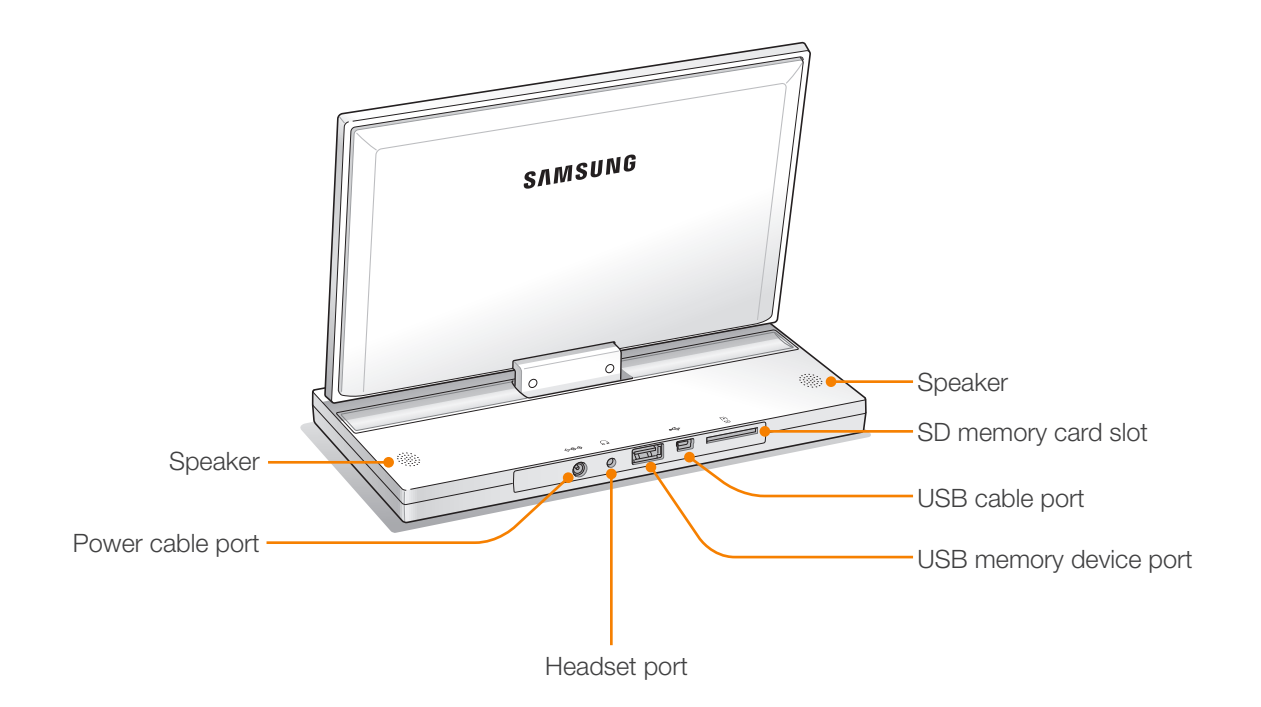

#### <span id="page-8-0"></span>Get started Get to know your frame (continued)

## Remote control

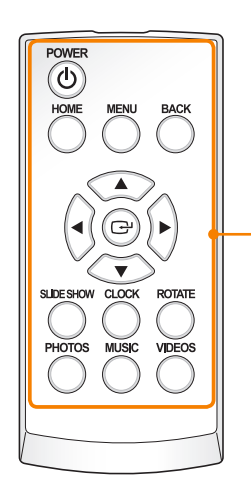

• Be sure to point the remote control to the remote  $\not\!\!\! W$ control sensor on the frame (p. [7\)](#page-6-1).

• Open the battery cover by turning to the left, replace the battery, and close the battery cover by turning to the right.

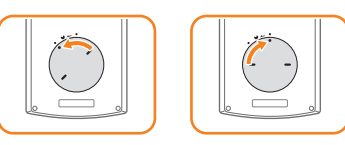

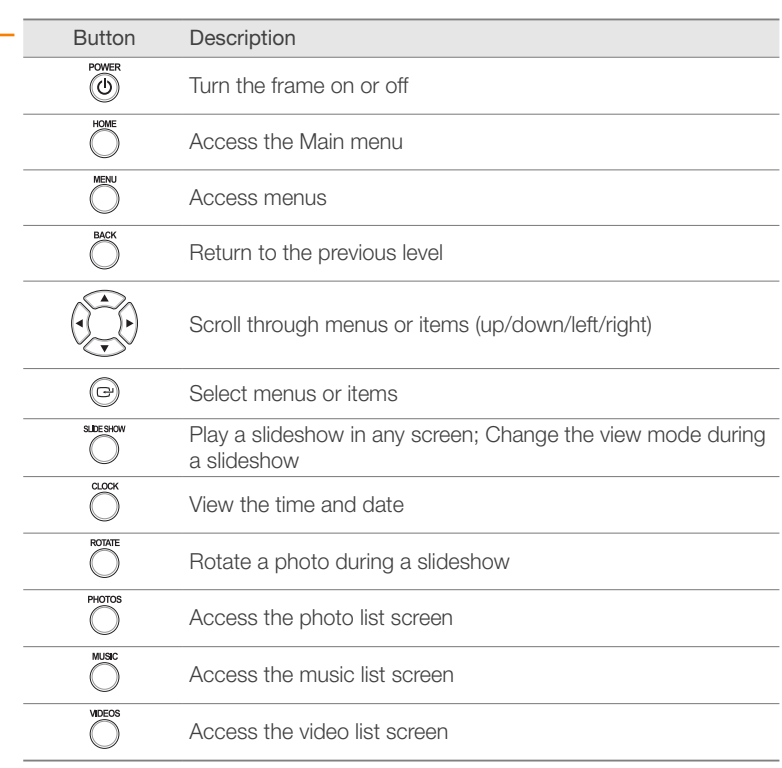

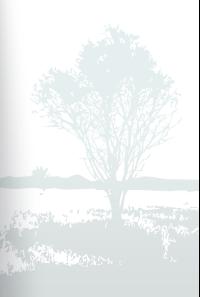

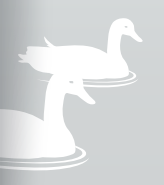

*9*

#### <span id="page-9-0"></span>Set up your frame ÷.

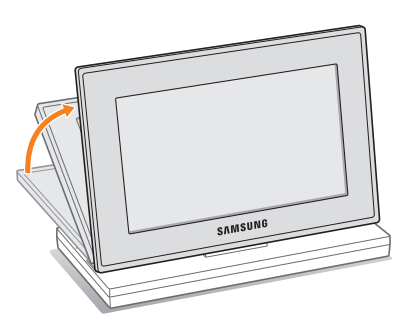

Do not put too much pressure on the frame or force the screen to rotate in the wrong direction, as this may damage the frame.

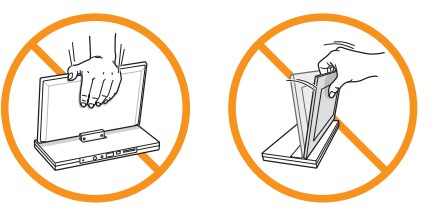

Connect the adapter and turn the power on ÷.

SAMSUNG

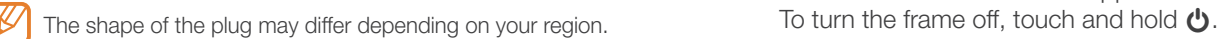

Touch  $\bigcirc$  to turn the frame on. The light on  $\bigcirc$  will turn and the Main menu will appear.

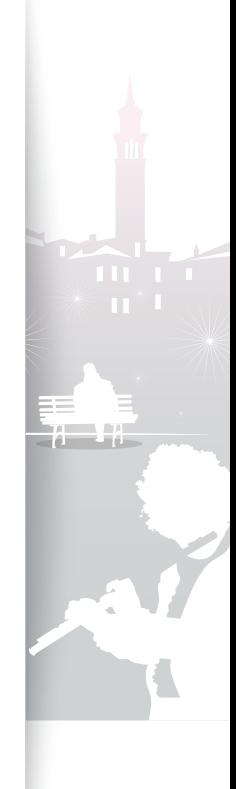

<span id="page-10-0"></span>÷.

## <span id="page-10-1"></span>Customize basic settings

When you turn the frame on for the first time, the Quick setup screen appears. Select a language and customize the basic settings of your frame.

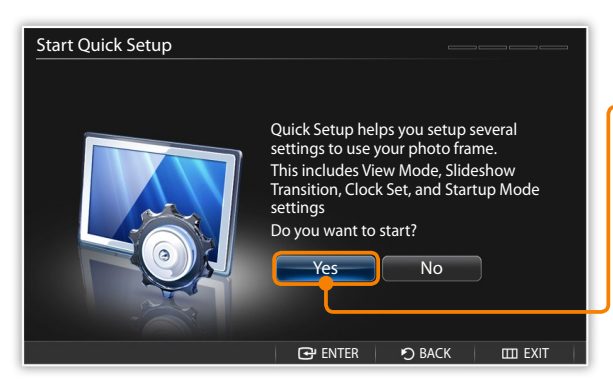

**Scroll to your language and touch**  $\bigoplus$ **.** 

*2* Select Yes to start the setup wizard.

*3* Follow the on-screen instructions to customize your frame according to your preferences.

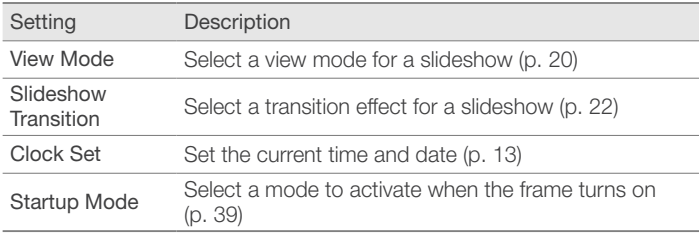

*4* When you complete the setup, select Yes to view the product guide.

*5* Review the basic usage instructions for your frame, and then select Done.

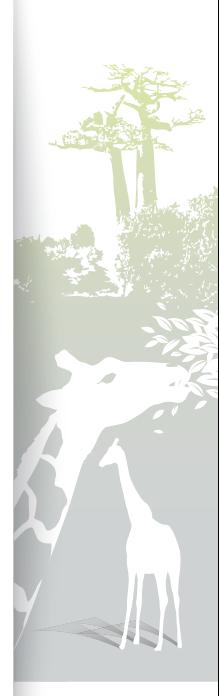

*11*

#### <span id="page-11-0"></span>Get to know the Main menu Ð

From the Main menu screen, you can access the following menus.

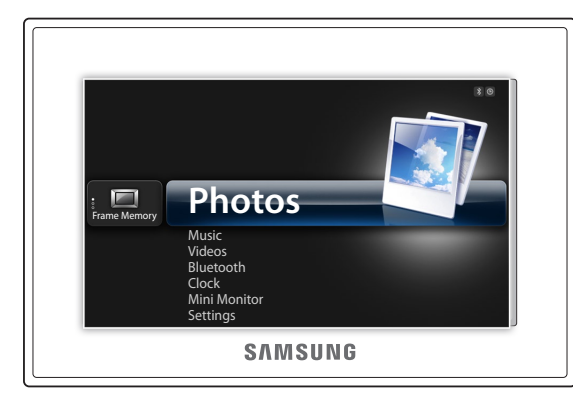

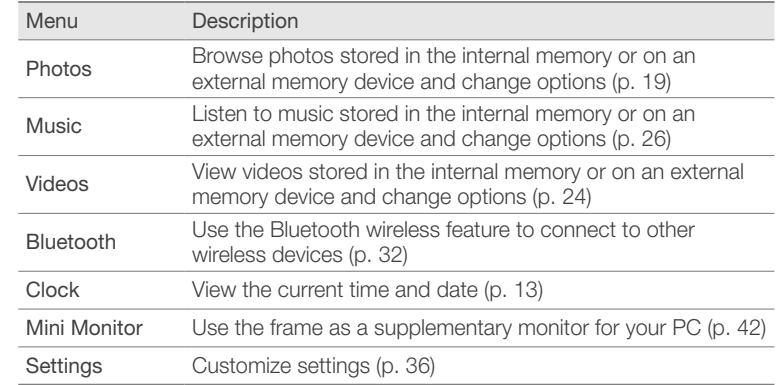

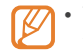

- You can set other functions to be activated instead of the Main menu when you turn the frame on (Startup Mode p. [39\)](#page-38-1).
- While you are using other functions or the screensaver is active, touch  $\bigoplus$  to access the Main menu screen.

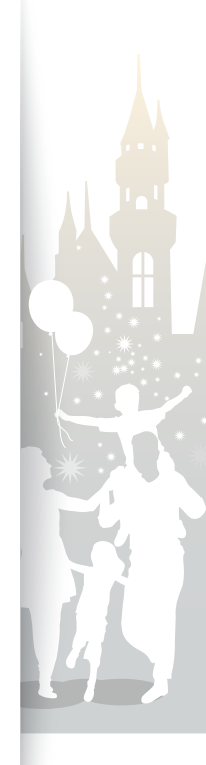

<span id="page-12-0"></span>÷.

## <span id="page-12-1"></span>View the time and date

Check the current time and date or customize clock settings.

Februay. 7 saturday 12:26:21

▲ Clock 1

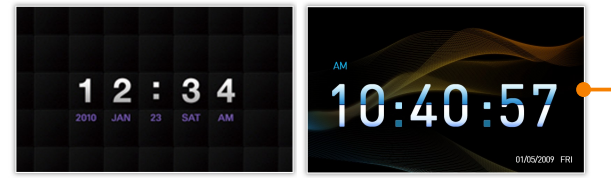

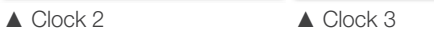

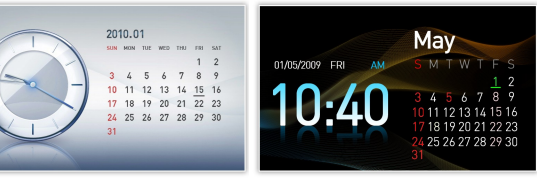

▲ Clock & Calendar 1 △ Clock & Calendar 2

- From the Main menu screen, scroll to **Clock** and touch  $\mathbb{F}$ .
	- The current time and date will display.
- Touch **m** and select **Settings**.
- <sup>3</sup> Scroll to **Clock** and touch  $\vec{r}$ .
- 4 Scroll to one of the following options and touch  $\mathbf{F}$ .
	- For Clock Set, touch  $\langle$  or  $\rangle$  to select the option you want and touch  $\triangle$  or  $\vee$  to set the value.

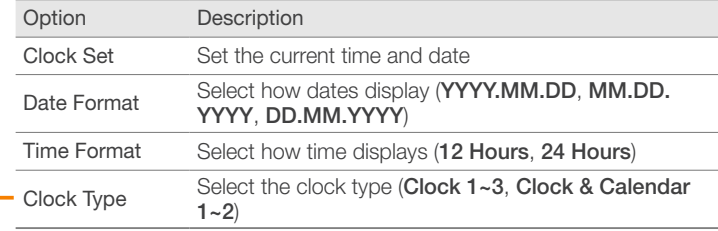

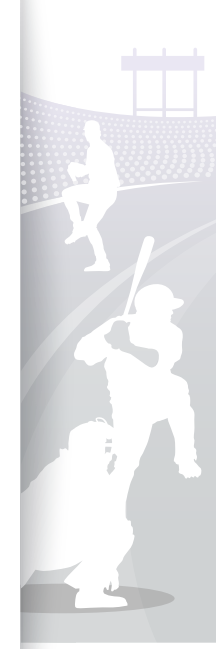

*13*

<span id="page-13-0"></span>÷.

# <span id="page-13-1"></span>Connect external memory devices

You can connect USB memory devices or SD memory cards to the frame. The frame supports FAT16 and FAT32 file format systems for external memory devices.

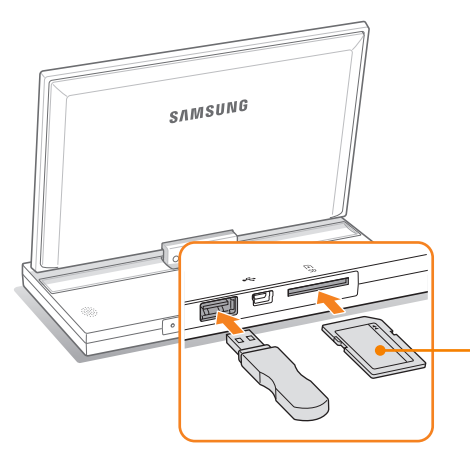

Insert an SD memory card with the metal contacts facing down. Push the card in until it locks in place.

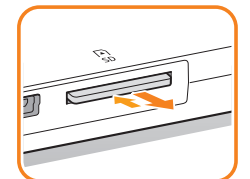

To remove the SD memory card, push it gently until it disengages from the frame.

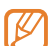

• If you connect an external memory device while the power is on, a pop-up window will appear. To start a slideshow of photos stored in the external memory device, select Slideshow.

• Recommended memory capacities for different types of memory cards:

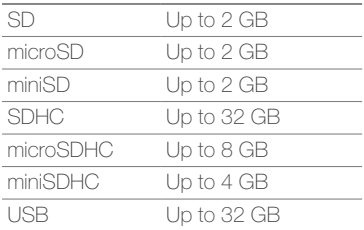

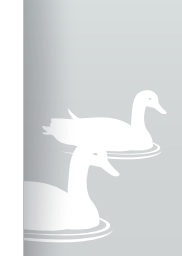

<span id="page-14-0"></span>÷.

## <span id="page-14-1"></span>Select a memory location

When there is an external memory device (SD memory card or USB memory device) connected, you can select the source of files.

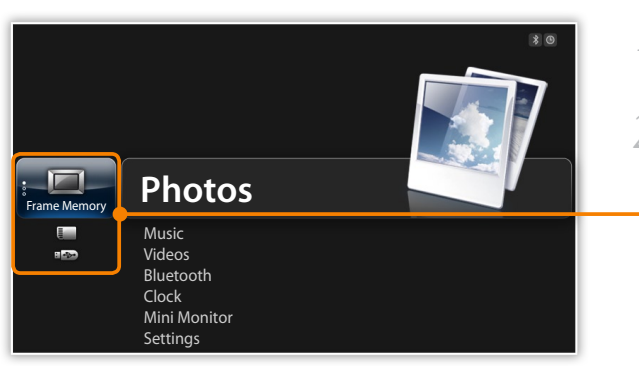

*1* From the Main menu screen, scroll to the memory location list.

*2* Scroll to one of the following memory locations and touch e.

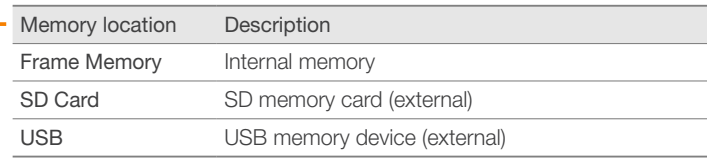

You can also change the memory location while browsing photos by touching  $\overline{m}$  and selecting Select Storage Device (p. [29\)](#page-28-1).

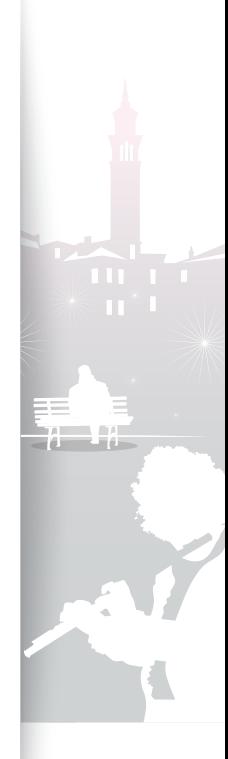

<span id="page-15-0"></span>Ð

# <span id="page-15-1"></span>Connect to a PC

You can transfer files (p. [17\)](#page-16-1) or use the frame as a mini-monitor by connecting it to a PC (p. [42](#page-41-2)). Connect the smaller end of the USB cable to the frame and the larger end to the USB port of a PC.

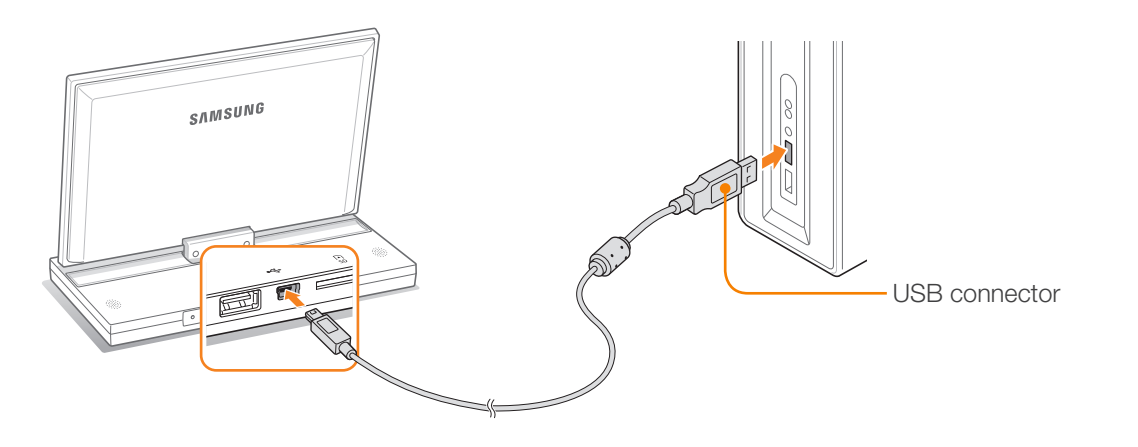

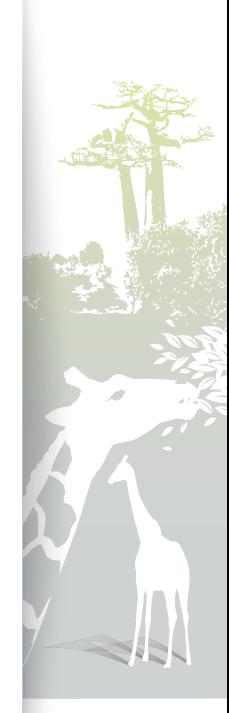

**Mass Storage**

#### <span id="page-16-1"></span><span id="page-16-0"></span>Transfer files from a PC P.

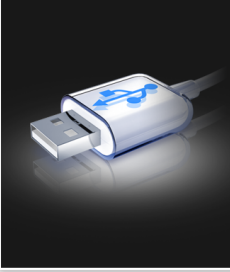

#### **Connected to PC USB port.**

Do not insert or remove storage devices to/ from the Photo Frame while they are connected to the PC.

You can switch to Mini Monitor mode by using Frame Manager.

- Some files are embedded on the frame by default. When there is not enough memory, delete these stock files.
- If your photos are large, they will consume more memory and the preview will play slowly. Change the photo resolution to 800 X 480 (for '800P') or 1024 X 600 (for '1000P'). Or set the frame to copy and automatically resize your photos (Frame Memory Copy p. [39](#page-38-1)).

### To transfer files from a PC

*1* Connect the frame to a PC with the supplied USB cable (p. [16\)](#page-15-1).

When the frame is turned off, connect it to the PC first, and then turn it  $\cap$ 

#### **2** Select **Mass Storage**.

- When connected, 'Mass Storage' will appear on the screen and a pop-up window will appear on the PC.
- If you connect the frame to a PC while using it as a mini-monitor (p. [42\)](#page-41-2), you need to switch to Mass Storage mode by using the Frame Manager program. For more information, refer to the user manual of the Frame Manager.

## *3* Open a folder to view files.

- The removable disk drive will appear as '800P' or '1000P' on the PC. Open the drive for the corresponding model in My Computer and copy your photos.
- Copy files from the PC to the frame or vice versa.

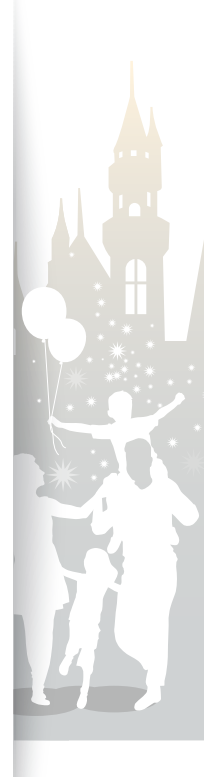

#### Get started Transfer files from a PC (continued)

## To disconnect the frame from a PC

Make sure to end the connection properly to prevent damage to the frame or your data.

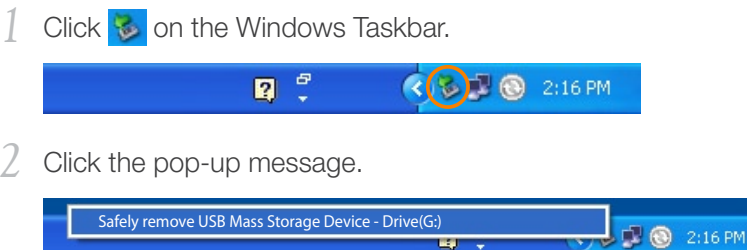

- *3* Disconnect the USB cable only when the message says that it is safe to remove the hardware.
- • Do not disconnect the USB cable while the files are being copied, as this could result in loss of data or damage to the frame.  $\sqrt{N}$ 
	- The connection will not end if you have frame files open on the PC. Close all frame files and try again.

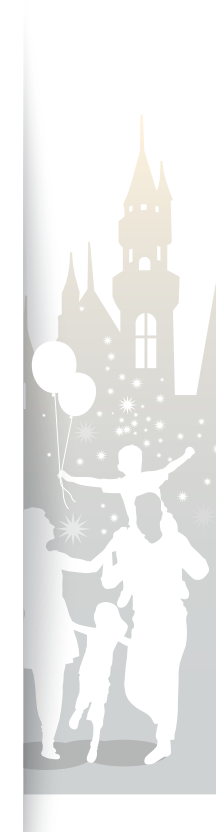

# <span id="page-18-1"></span><span id="page-18-0"></span>Play multimedia<sup></sup>

#### <span id="page-18-2"></span>Play a slideshow Ð

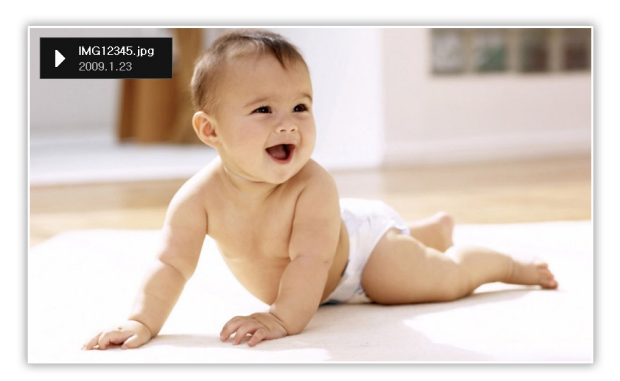

- From the Main menu screen, select a memory location (Frame Memory, SD Card, or USB).
- **2** Scroll to **Photos** and touch **e.**
- *3* Scroll to a file and touch  $\bigoplus$  or  $\bigoplus$  to play a slideshow.
	- To play a slideshow with specific photos, touch  $\Box$  and select  $\not\!\!\!D$ Select Multiple Files (p. [29\)](#page-28-1).
- *4* Control playback using the following buttons:

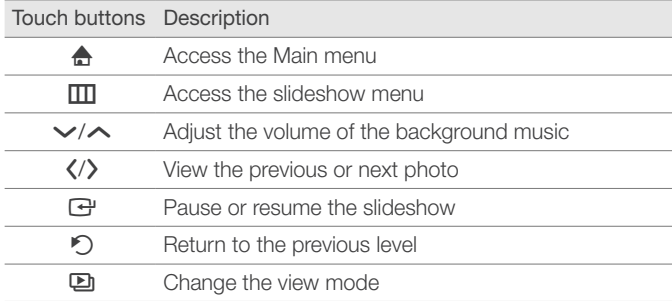

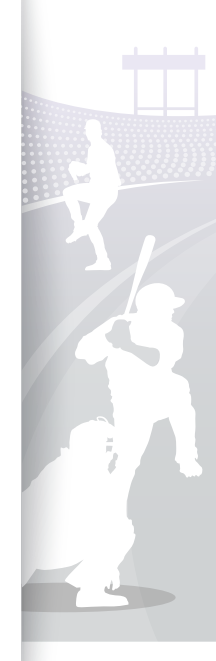

*19*

<span id="page-19-1"></span>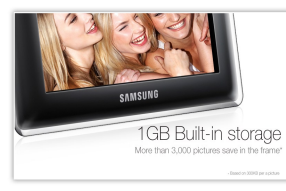

▲ Photo Only

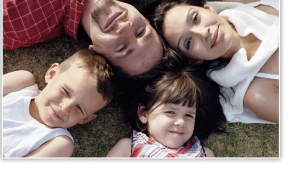

▲ Photo & Clock

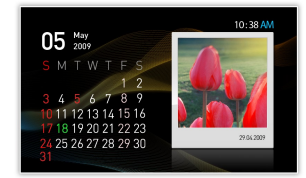

▲ Photo & Calendar

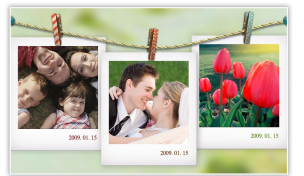

▲ Multiview 1

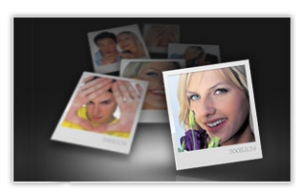

▲ Multiview 3

<span id="page-19-0"></span>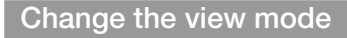

Display a clock or calendar during a slideshow or multiple photos on one screen during a slideshow.

Touch  $\Box$  repeatedly during a slideshow to change the view mode.

- Each time you touch  $\Box$ , the view mode changes (Photo Only  $\rightarrow$ Photo & Clock → Photo & Calendar → Multiview 1 → Multiview  $2 \rightarrow$  Multiview 3).
- You can also change the view mode by accessing View Mode in  $\boldsymbol{\mathscr{C}}$ Settings  $\rightarrow$  Photos (p. [23](#page-22-0)).
	- Set the current time and date before displaying the clock or calendar (p. [36\)](#page-35-2).
	- You can view the previous or next photo by touching  $\zeta$  or  $\zeta$  during a slide show.

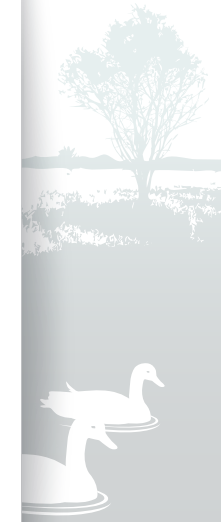

*20*

▲ Multiview 2

<span id="page-20-0"></span>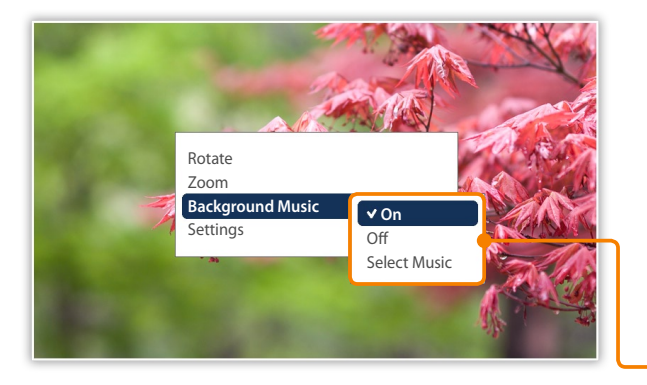

## Use slideshow menus

Control a slideshow and adjust the slideshow settings.

- Touch **m** during a slideshow.
- 2 Scroll to one of the following menus and touch  $\mathbf{F}$ .

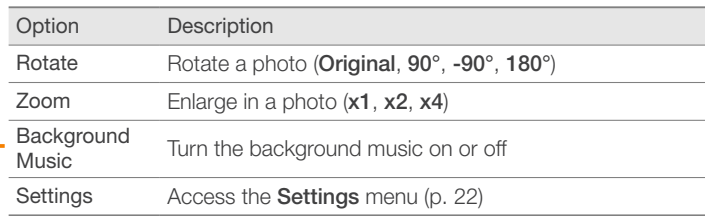

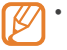

- You can rotate or zoom a photo only in Photo Only and Photo & Clock modes.
	- When you zoom a photo, you can move around the photo by touching  $\land$ ,  $\lor$ ,  $\land$ , or  $\lambda$ . To exit the zoom mode, touch  $\circ$ .
- $3$  When you are finished, touch  $\triangleleft$ .
	- When you touch  $\bigcirc$  in the **Settings** menu, the Main menu appears. To play the slideshow, touch  $\Box$ .

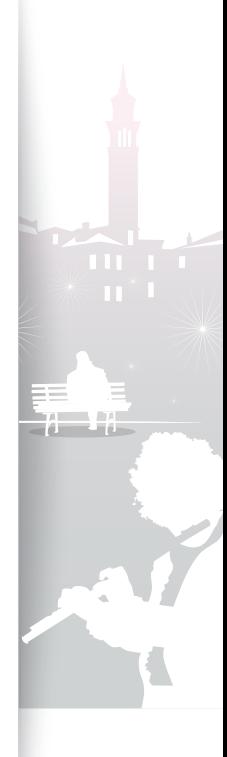

<span id="page-21-1"></span>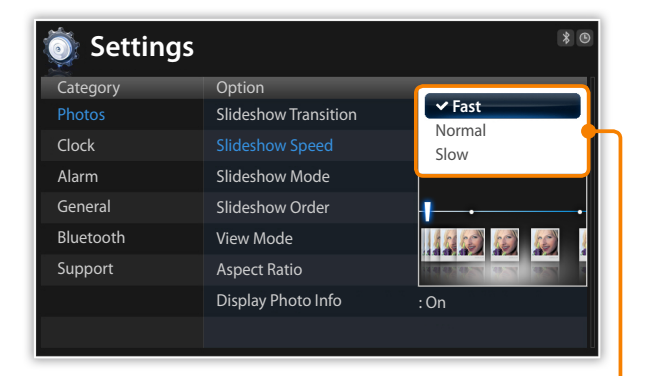

## <span id="page-21-0"></span>Select slideshow effects

Adjust the transition effect, speed, play mode, or order of photos for a slideshow.

- Touch  $\text{I}$  during a slideshow.
- *2* Select Settings.
- *3* Scroll to **Photos** and touch  $\vec{\mathbf{F}}$ .

You can also select slideshow effects by accessing Photos in<br>Settings Settings.

4 Scroll to one of the following options and touch  $\mathbf{F}$ .

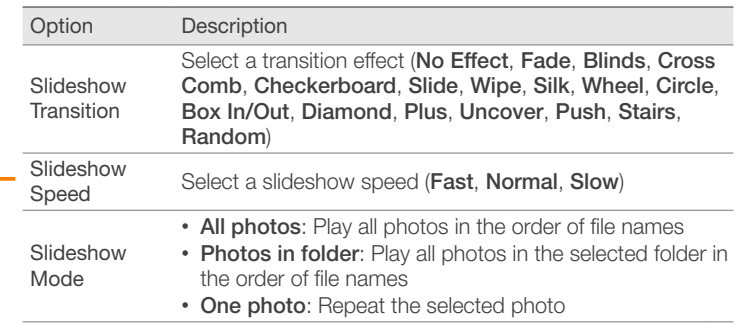

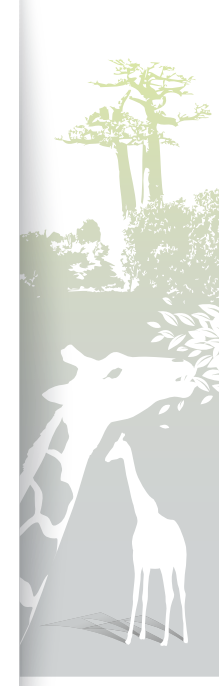

<span id="page-22-1"></span>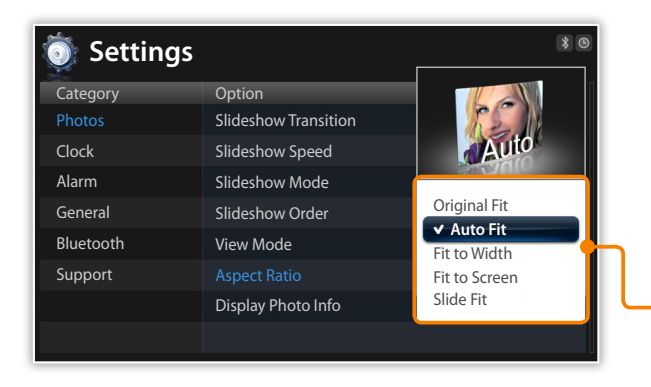

<span id="page-22-0"></span>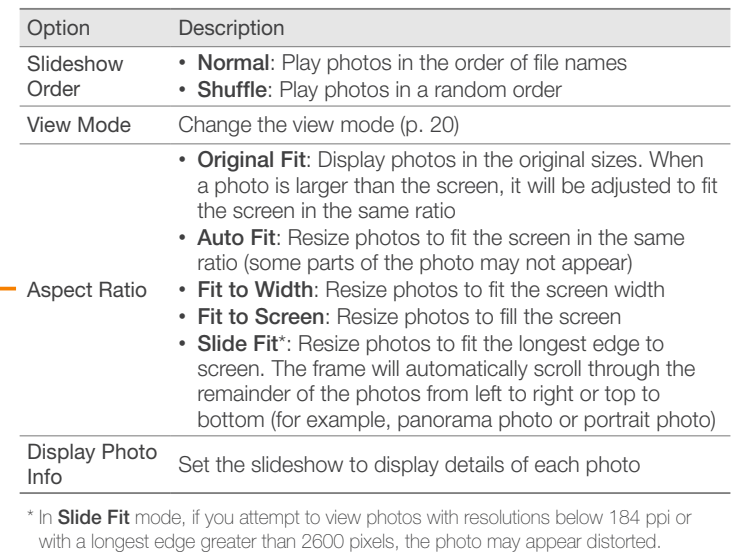

 $\overline{5}$  Touch  $\overline{2}$  to play the slideshow.

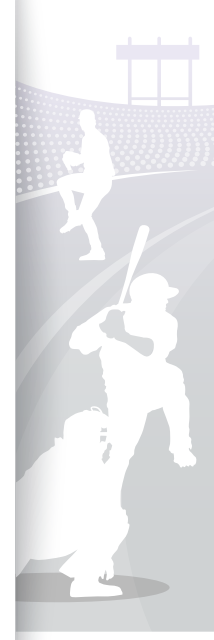

*23*

#### <span id="page-23-1"></span><span id="page-23-0"></span>Play videos þ.

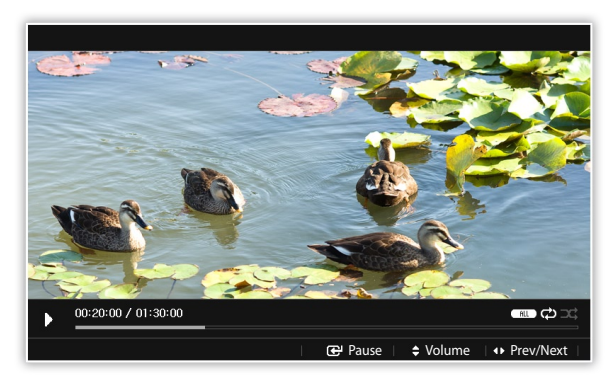

## Optimal video resolution or codec

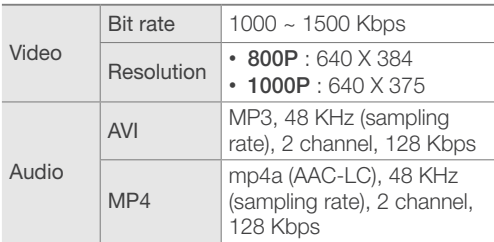

- From the Main menu screen, select a memory location (Frame Memory, SD Card, or USB).
- 2 Scroll to **Videos** and touch  $\vec{H}$ .
- *3* Scroll to a file and touch  $\bigoplus$  to play a video.
- *4* Control playback using the following buttons:

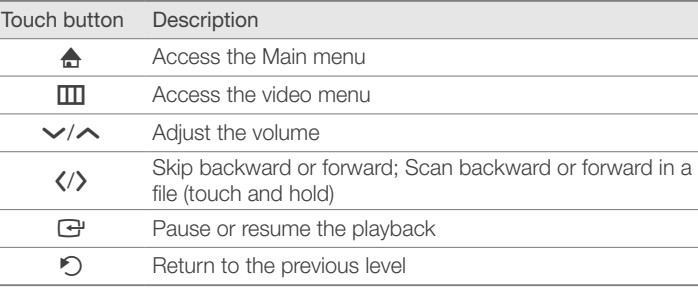

If the frame is not in use for some time while pausing a video, the screensaver will appear. To return to the video player screen, touch any button except for  $\mathbf{\dot{O}}$ .

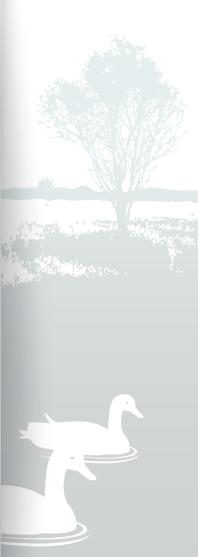

*24*

#### <span id="page-24-0"></span>Play multimedia Play videos (continued)

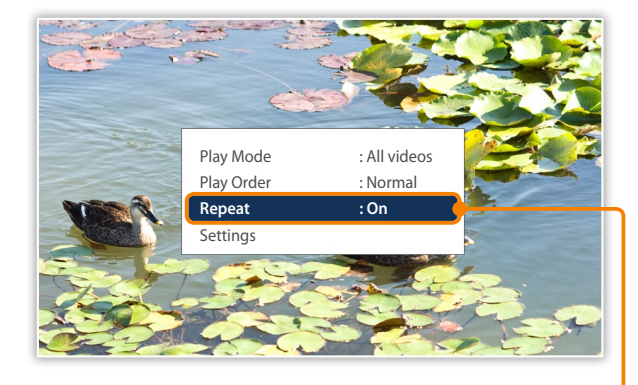

## Use video menus

- Touch **III** during playback.
- 2 Scroll to one of the following options and touch  $\mathbb{G}$ .

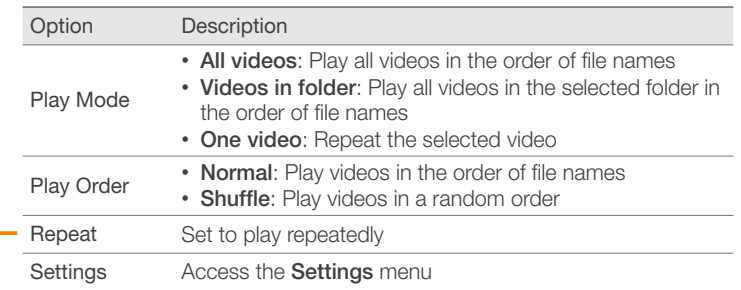

## 3 When you are finished, touch  $\mathfrak{D}$ .

• When you touch  $\bigcirc$  in the Settings menu, the Main menu appears. To play the video, refer to steps *1*~*3* in "Play videos."

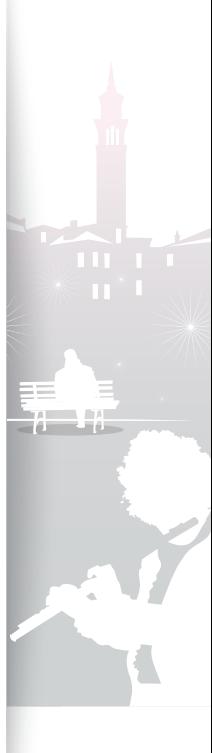

#### <span id="page-25-1"></span><span id="page-25-0"></span>Play music Đ

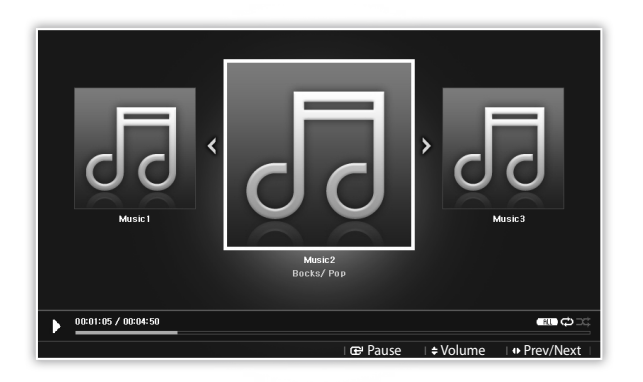

- *1* From the Main menu screen, select a memory location (Frame Memory, SD Card, or USB).
- **2** Scroll to **Music** and touch **(**관.
- *3* Scroll to a file and touch  $\bigoplus$  to play music.
- *4* Control playback using the following buttons:

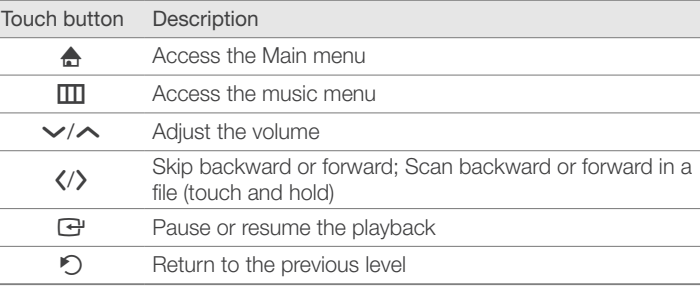

- If the frame is not in use for some time while not playing music, the screensaver will appear. To return to the music player screen, touch any button except for  $\mathbf{\dot{O}}$ .
- When you play music files encoded in a variable bit rate (VBR), the playback time shown on the screen may differ from the actual playback time.

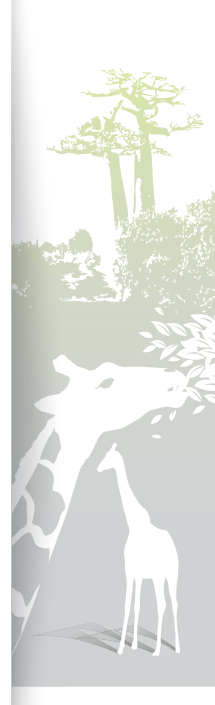

*26*

#### <span id="page-26-0"></span>Play multimedia Play music (continued)

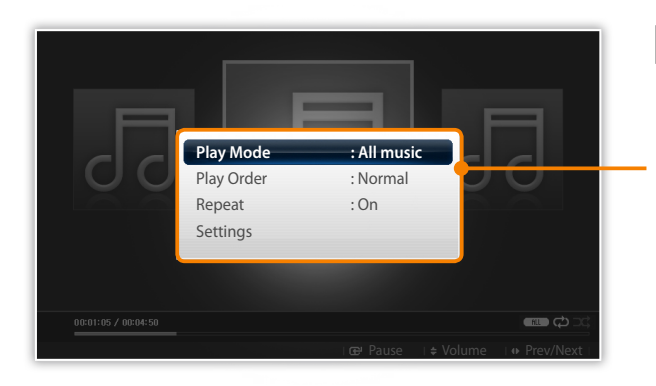

## Use music menus

- Touch **III** during playback.
- 2 Scroll to one of the following options and touch  $\mathbb{F}$ .

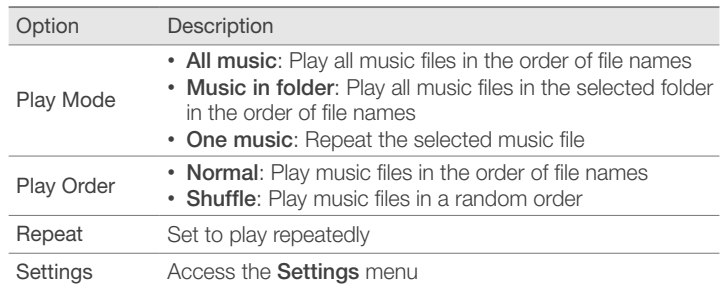

## 3 When you are finished, touch  $\mathfrak{D}$ .

• When you touch  $\bigcirc$  in the Settings menu, the Main menu appears. To play the music, refer to steps *1*~*3* in "Play music."

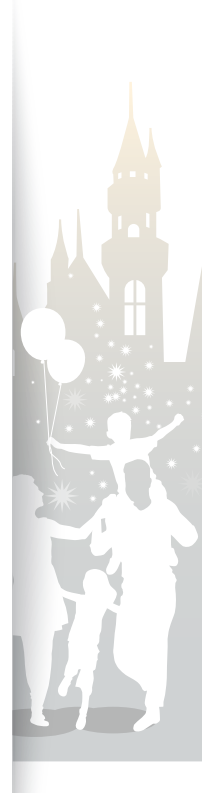

# <span id="page-27-1"></span><span id="page-27-0"></span>Browse and manage multimedia<sup>7</sup>

Ð

# Browse files

Access the **Photos, Videos, or Music** menus and browse files.

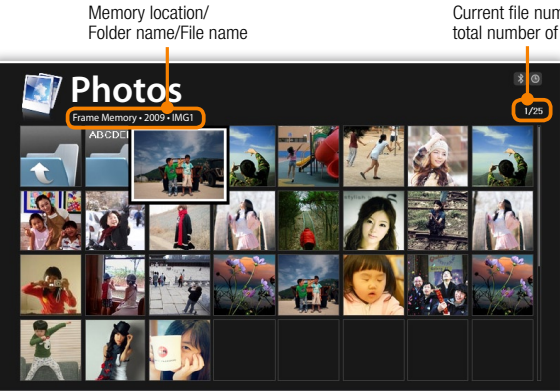

Current file number/ total number of files

- From the Main menu screen, select a memory location (Frame Memory, SD Card, or USB).
- 2. Scroll to **Photos, Videos, or Music** and touch  $\mathbb{F}$ .
- $\beta$  Touch  $\vee$ ,  $\wedge$ ,  $\langle$ , or  $\rangle$  to browse files.
	- To view files in a folder, scroll to the folder and touch  $\mathbf{F}$ .

If the frame is not in use for some time, the screensaver will appear. Touch  $\bigcirc$  to access the currently used screen.

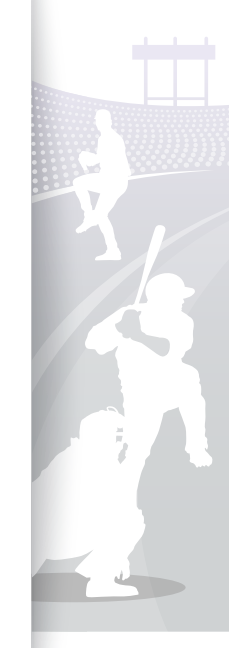

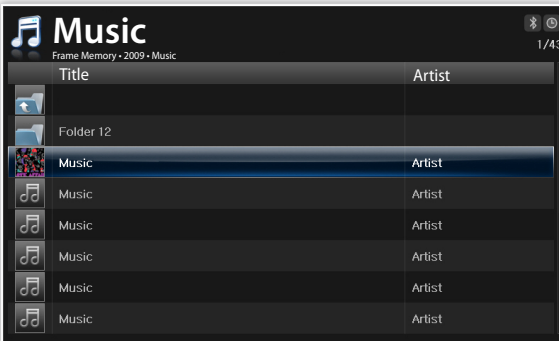

#### <span id="page-28-0"></span>Manage files ÷.

<span id="page-28-1"></span>Copy or delete files stored in internal memory or external memory devices.

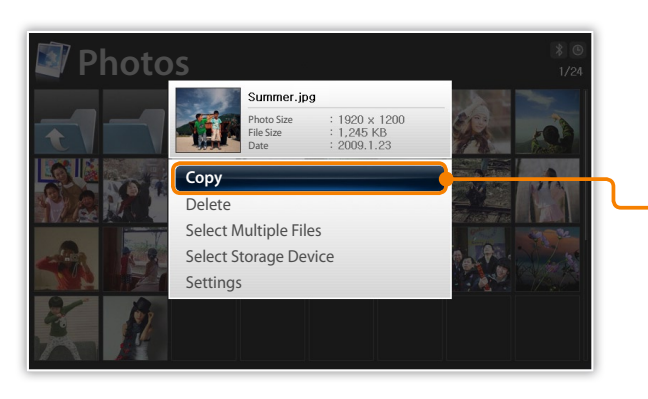

- While browsing files, touch  $\Box$ .
- 2 Scroll to one of the following options and touch  $\mathbb{G}$ .

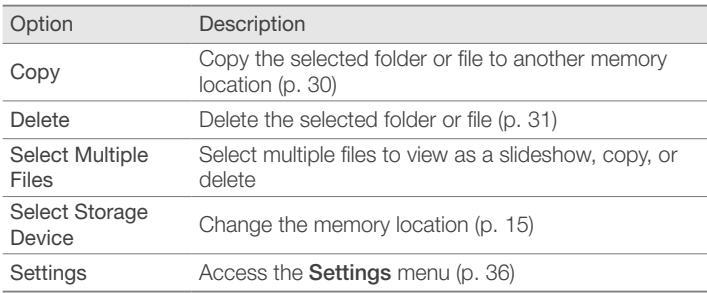

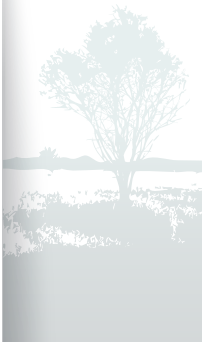

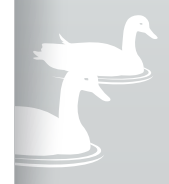

#### <span id="page-29-1"></span>Browse and manage multimedia Manage files (continued)

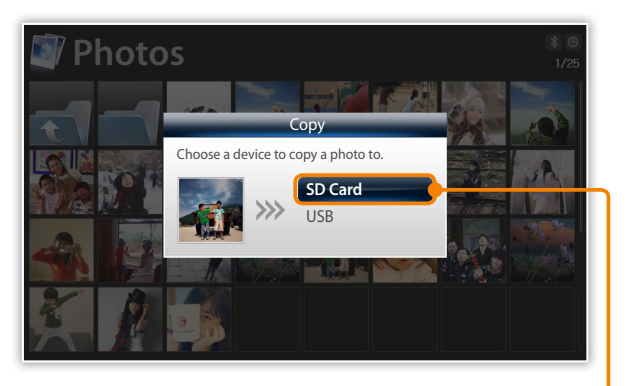

- Photos copied to the frame will be automatically resized to be optimal for the screen. To copy the photos in their original sizes, from the Main menu screen, select Settings → General → Frame Memory Copy  $\rightarrow$  Original Size (p. [39](#page-38-1)).
	- The resized photos will have lower resolution compared to the original photos, but with smaller file sizes, you can store more photos.

## <span id="page-29-0"></span>Copy files

Connect an external memory device (SD memory card or USB memory device) to the frame and copy files from the external memory device to the frame or vice versa.

- From the Main menu screen, select a memory location (Frame Memory, SD Card, or USB).
- **2** Scroll to **Photos, Videos**, or **Music** and touch **e.**
- *3* Scroll to the file you want to copy and touch  $\mathbf{m}$ .
	- To copy all files in the selected folder, select the folder.
- Scroll to **Copy** and touch  $\overline{\mathbf{H}}$ .
	- To copy multiple files, select Select Multiple Files.
- *5* Select a destination for the files.
	- The selected files will be copied.

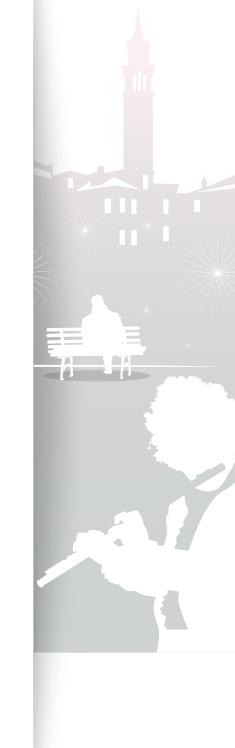

#### <span id="page-30-1"></span>Browse and manage multimedia Manage files (continued)

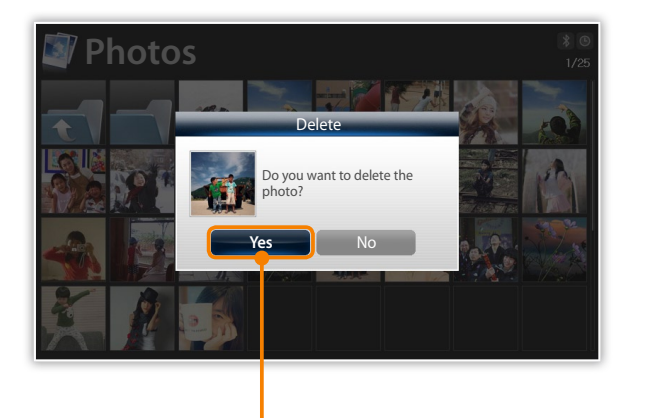

## <span id="page-30-0"></span>Delete files

- *1* From the Main menu screen, select a memory location (Frame Memory, SD Card, or USB).
- 2 Scroll to **Photos, Videos, or Music** and touch  $\mathbb{H}$ .
- $\beta$  Scroll to the file you want to delete and touch  $\mathbf{m}$ .
	- To delete all files in the selected folder, select the folder.

## 4 Scroll to **Delete** and touch  $\vec{\mathbf{F}}$ .

- To delete multiple files, select Select Multiple Files.
- **Select Yes to confirm.**
- The selected file will be deleted.

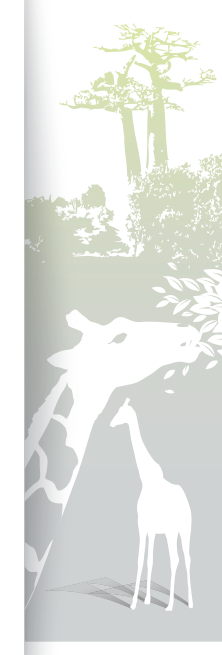

# <span id="page-31-1"></span><span id="page-31-0"></span>Use the Bluetooth wireless feature

<span id="page-31-2"></span>Connect to other wireless devices for exchanging data.

#### Find and pair with other Bluetooth-enabled devices ÷.

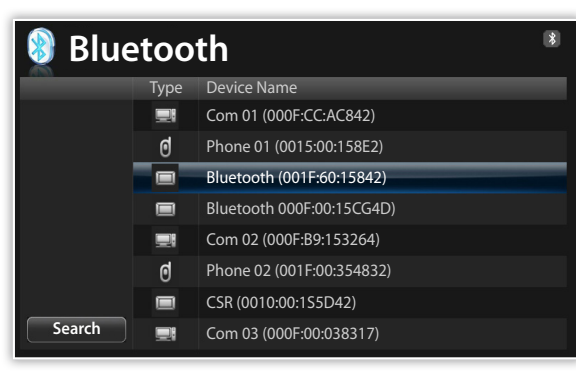

- From the Main menu screen, scroll to **Bluetooth** and touch e.
	- The Bluetooth wireless feature turns on by default.
	- To turn off the Bluetooth wireless feature, from the Main menu screen, select Settings → Bluetooth → Bluetooth Mode → Off.
- *2* Select Search to find other Bluetooth-enabled devices.

## 3 Scroll to a device and touch  $\mathbb{F}$ .

- When the owner of the other device enters the same PIN or accepts the connection, pairing is complete. The frame's default PIN is 0000.
- To end the Bluetooth connection, move to any other screens and the connection will terminate automatically.
- To end the Bluetooth connection when connected to A2DP devcies, such as headsets, scroll to the connected device and touch  $\mathbb{R}$ .
- If you repetitively search and cancel Bluetooth functions, the remote control and touch buttons may cease to function due to instability of the frame.
	- You cannot receive files when connected to an A2DP device, such as a Bluetooth headset. To receive files, end the connection with the A2DP device.

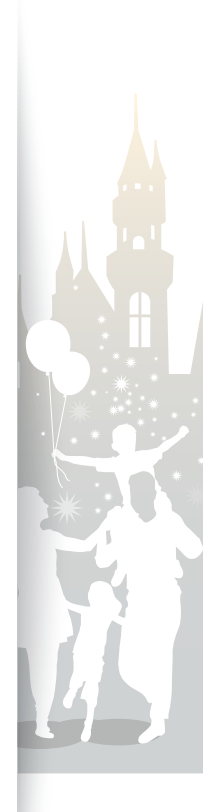

#### <span id="page-32-1"></span><span id="page-32-0"></span>Get data using the Bluetooth wireless feature ÷.

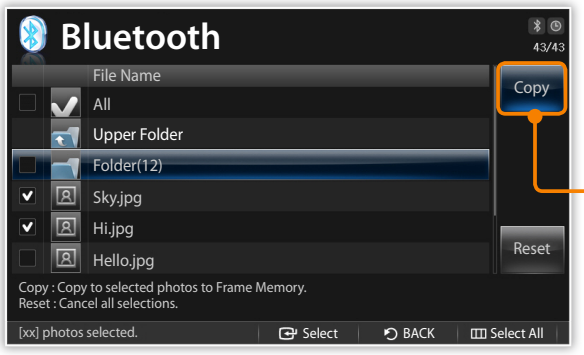

*1* In the device list, scroll to one of the paired devices and touch  $\mathbf{m}$ .

## 2 Scroll to **Photo List** and touch  $\vec{P}$ .

• The photo list of the connected device will display.

Photo List is deactivated when you connect to a headset or speaker.

- Select the files you want to copy and select **Copy**.
- The selected files will be copied to the frame's memory.

You can receive files from an screens except for the Bluetooth screen. If you cannot receive files, restart the Bluetooth wireless feature by selecting Settings  $\rightarrow$  Bluetooth  $\rightarrow$  Bluetooth Mode  $\rightarrow$ On and then Off (p [40\)](#page-39-1).

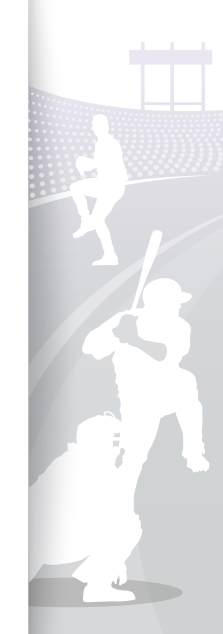

#### <span id="page-33-0"></span>Use Bluetooth menus P.

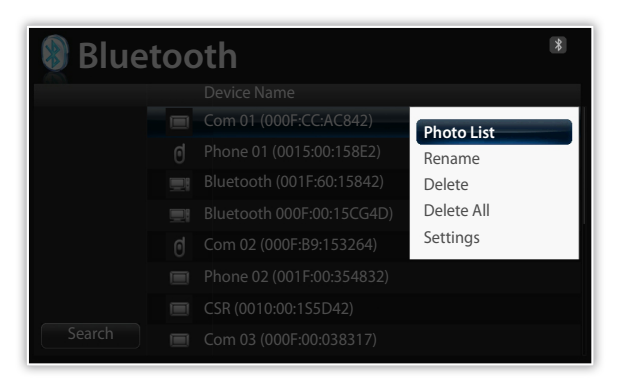

- *1* In the device list, scroll to one of the paired devices and touch  $\mathbf{m}$ .
- 2 Scroll to one of the following menus and touch  $\mathbb{F}$ .

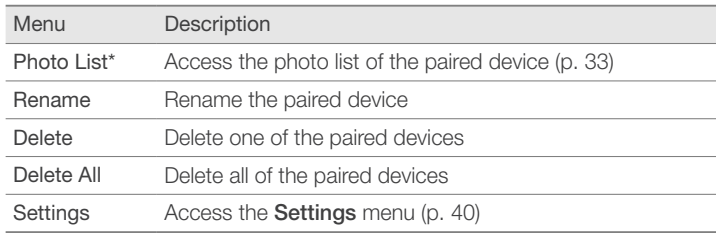

\* Photo List is deactivated when you select a device that is not connected to the frame.

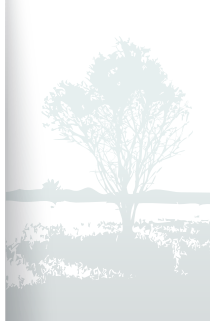

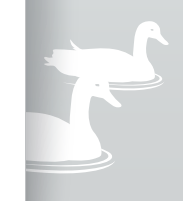

*34*

#### <span id="page-34-0"></span>Information for using Bluetooth ÷.

- The Bluetooth wireless feature can transmit data to a maximum of 10 meters (30 feet). This distance may be reduced by obstacles, such as walls or people, or other devices that use or produce radio waves, such as WLAN devices or other mobile phones on the 2.4GHz band. Obstacles or other wireless devices can interfere with the Bluetooth wireless connection and reduce the effective range.
- The frame's wireless antenna is located in front of  $\bigcup$ . For best results, ensure that you are within the maximum distance for a Bluetooth connection and that there are no obstacles between the devices. Interference from other devices may cause the frame to emit unusual noises or function improperly.
- The Bluetooth wireless feature may cause interference with medical devices. Do not use the frame or other Bluetoothenabled devices in hospitals, airplanes, and trains or near automatic doors, alarms, or flammable gases.
- • Your frame supports security settings for safe connections with other Bluetooth-enabled devices. However, you should always take precautions to secure your data when connecting to other Bluetooth-enabled devices. Samsung is not responsible for any loss of private information over a Bluetooth wireless connection.
- The Bluetooth wireless feature in your frame may not be compatible with all Bluetooth-enabled devices. For best results, pair and connect your frame only with devices certified by the Bluetooth SIG and ensure that the Bluetooth profiles of the devices are compatible. Even when a device is certified by the Bluetooth SIG, some incompatibilities may occur and some features or functions may be unavailable.
- • When playing music over a Bluetooth wireless connection, you may experience interference from other devices, temporary interruptions in your music, or limited functionality of your frame, depending on wireless devices present in the area or the physical environment.

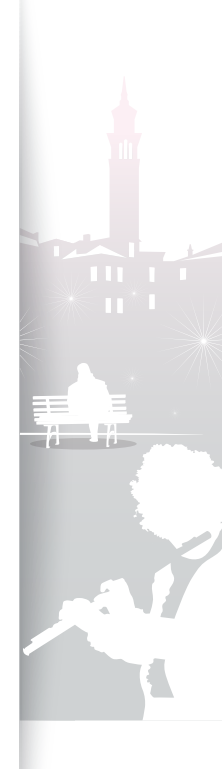

# <span id="page-35-1"></span><span id="page-35-0"></span>Customize settings

<span id="page-35-2"></span>Define frame settings according to your preferences.

#### Adjust slideshow effects Ş.

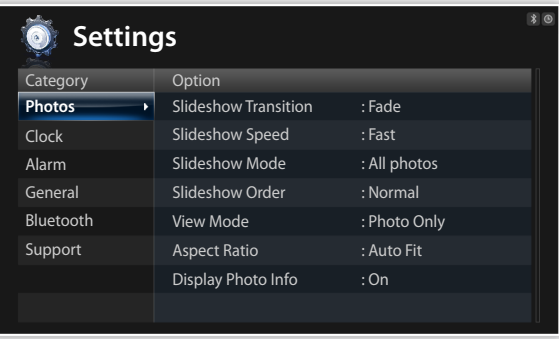

- From the Main menu screen, scroll to **Settings** and touch e.
- **2** Scroll to **Photos** and touch **e.**
- *3* Select and adjust slideshow effects (p. [22](#page-21-0)).

#### Set the time and date ÷.

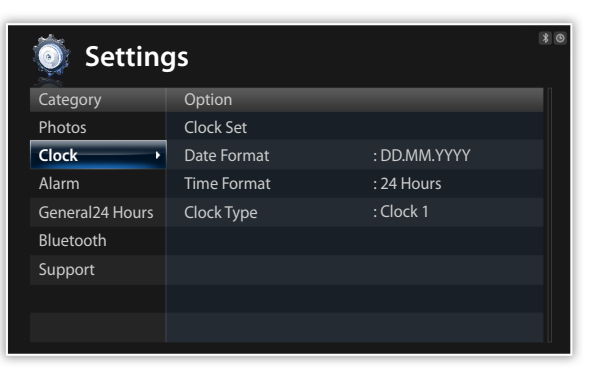

- From the Main menu screen, scroll to **Settings** and touch  $\overline{P}$ .
- **2** Scroll to **Clock** and touch  $\rightarrow$ .
- *3* Set the time and date and customize the clock settings (p. [13\)](#page-12-1).

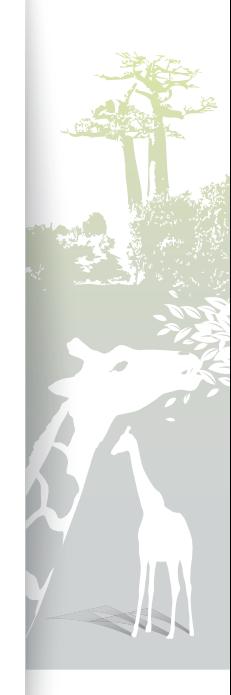

<span id="page-36-0"></span>÷.

# Set and use alarms

Set and control alarms for important events.

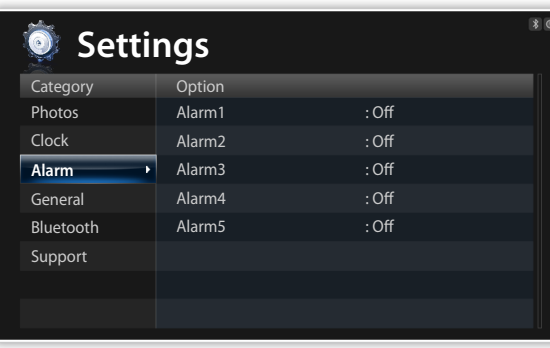

## Set a new alarm

- From the Main menu screen, scroll to **Settings** and touch e.
- **2** Scroll to **Alarm** and touch **e.**
- *3* Scroll to an empty alarm and touch  $\bigoplus$ .
- $4$  Touch  $\vee$ ,  $\wedge$ ,  $\langle$ , or  $\rangle$  to set alarm details.

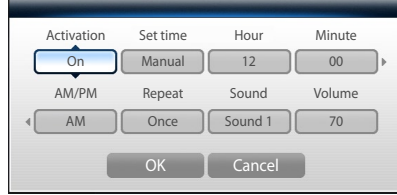

- *5* When you are finished, select OK.
	- O will appear at the top right corner of the screen.

You can only have an alarm for a specified time. Duplicate alarms will be ignored.

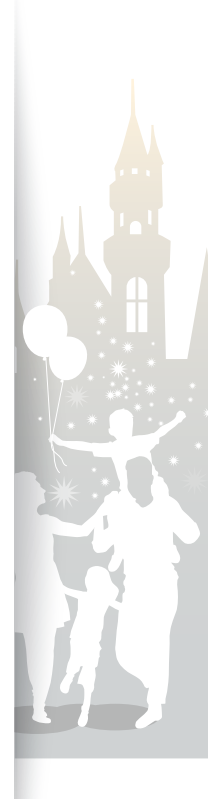

*37*

<span id="page-37-0"></span>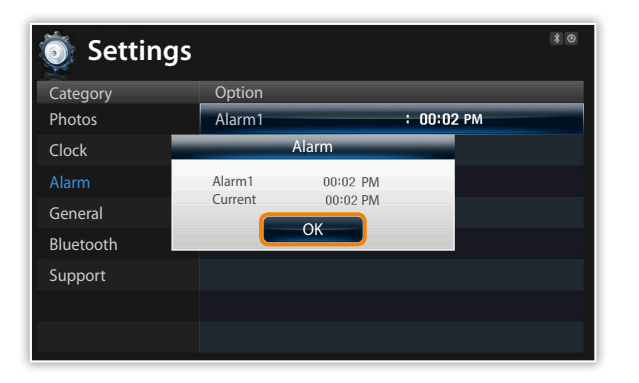

## Stop an alarm

When the alarm sounds, touch any button except for  $\bigoplus$  to stop the alarm. If you do not stop the alarm, it will sound for 1 minute.

## Deactivate an alarm

- From the Main menu screen, scroll to **Settings** and touch e.
- 2 Scroll to **Alarm** and touch  $\vec{\mathbf{e}}$ .
- *3* Scroll to the alarm you want to deactivated and touch  $\mathbf{F}$ .
- 4 Scroll to **Off** and select **OK**.

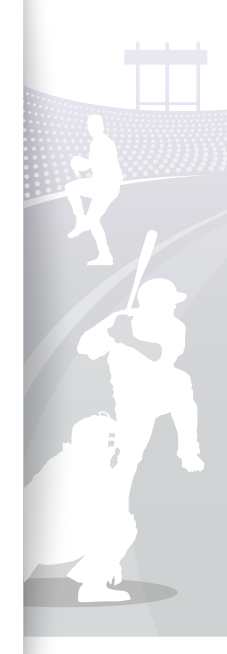

#### <span id="page-38-1"></span><span id="page-38-0"></span>Customize general settings Þ.

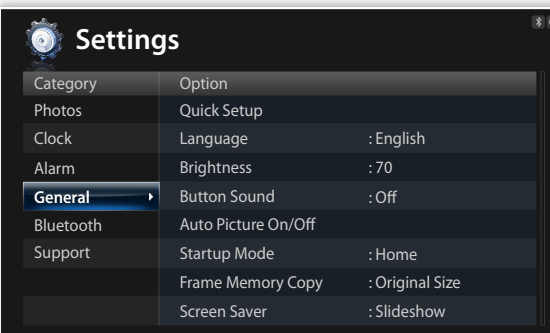

From the Main menu screen, scroll to **Settings** and touch e.

- 2 Scroll to General and touch  $\mathbb{G}$ .
- 3 Scroll to one of the following options and touch  $\mathbb{H}$ .

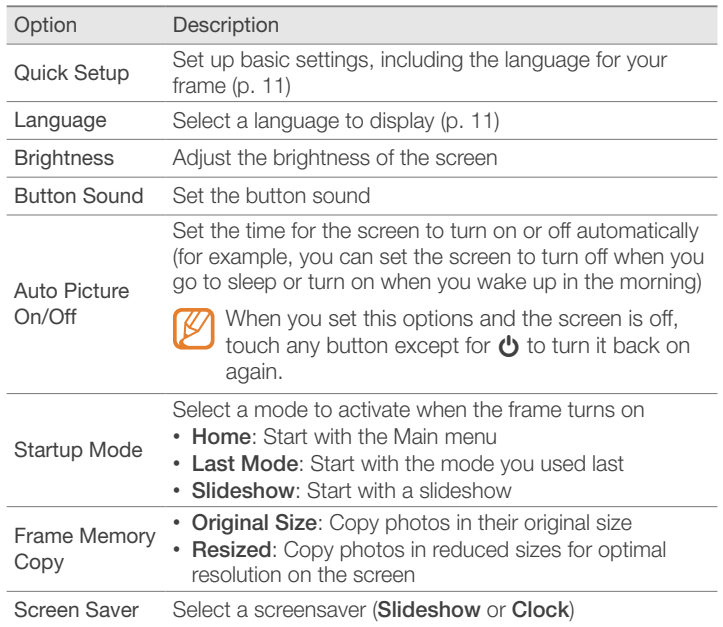

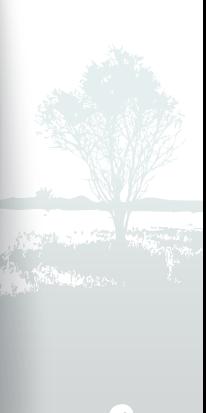

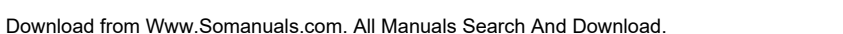

#### <span id="page-39-1"></span>Customize settings

#### <span id="page-39-0"></span>Customize Bluetooth settings ÷.

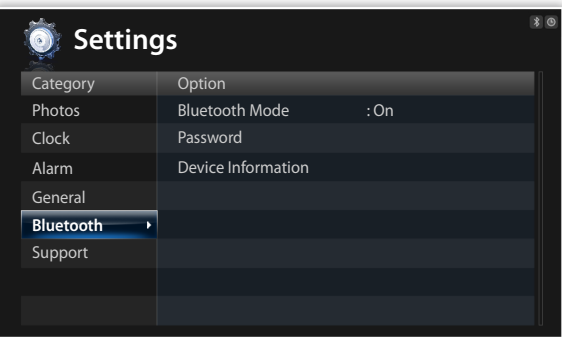

From the Main menu screen, scroll to **Settings** and touch e.

- 2 Scroll to **Bluetooth** and touch  $\mathbf{F}$ .
- 3 Scroll to one of the following options and touch  $\mathbb{G}$ .

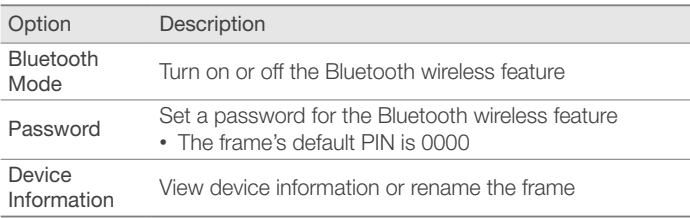

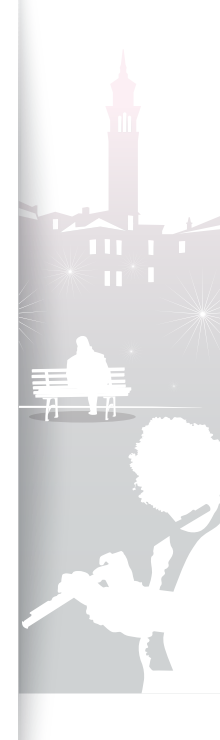

#### <span id="page-40-0"></span>Update or reset the frame ×,

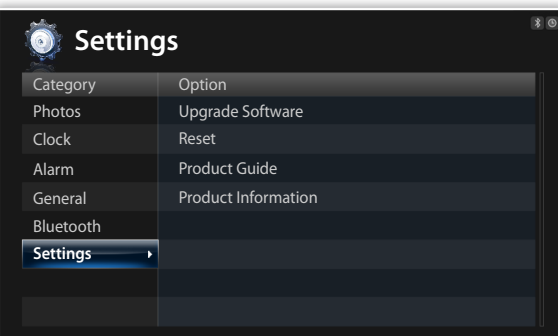

From the Main menu screen, scroll to **Settings** and touch e.

- 2 Scroll to **Support** and touch  $\mathbf{F}$ .
- 3 Scroll to one of the following options and touch  $\mathbb{H}$ .

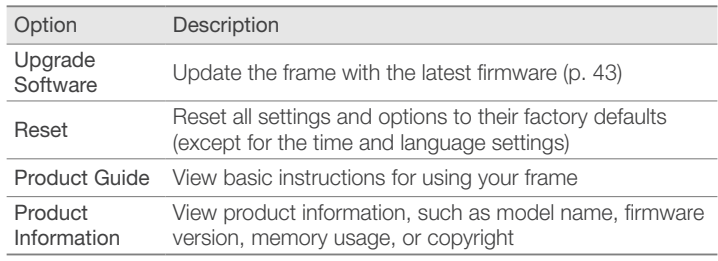

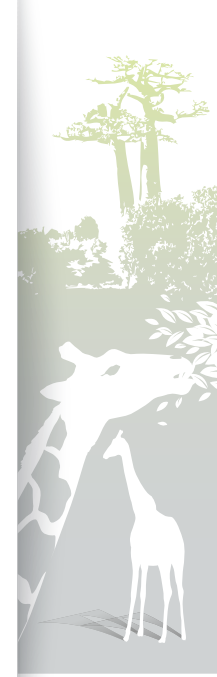

<span id="page-41-1"></span><span id="page-41-0"></span>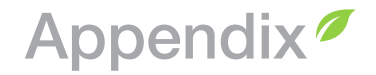

#### Use as a PC mini-monitor 9Ì

<span id="page-41-2"></span>You can use the frame as a mini-monitor (supplementary monitor) for a PC. Install the Frame Manager program on your PC and connect the frame to the PC with the USB cable. For more information, visit the Samsung Electronics webpage [\(http://www.samsung.com\)](http://www.samsung.com/) and search for "800P" or "1000P".

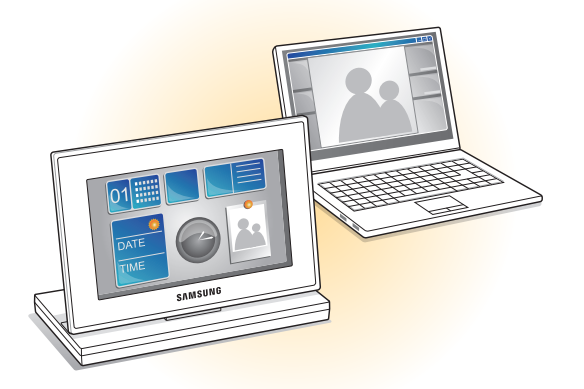

## System requirements for using the frame as a mini-monitor

- OS: Windows XP (SP2/SP3), Vista (32bit)
- USB: Extended Host Controller (EHCT) for USB 2.0
- RAM: 512 MB or more
- CPU: 2.4 GHz or more

### Before use

- Read the Frame Manager User Manual to install the program properly.
- Use the USB cable provided with the frame.
- Do not use the frame as a primary monitor. The screen may not work properly.
- Touch  $\vee$  or  $\wedge$  to adjust the brightness when you use the frame as a mini-monitor.
- If you have moved a program icon or window to the secondary monitor, move it back to the primary monitor after use.
- The frame may not function properly with some video cards. In this case, try setting the hardware acceleration to **None**.

#### To set the hardware acceleration to None,

- 1. Right-click on the Windows desktop, and select **Properties**.
- 2. When the Display Properties window appears, select Settings → Advanced → Troubleshoot → Hardware acceleration and drag the indicator to None.
- For Windows Vista, the Aero 3D effect may not function while using the frame as a mini-monitor and some videos may not play on the frame.
- The frame does not function as a Windows Presentation Foundation application.

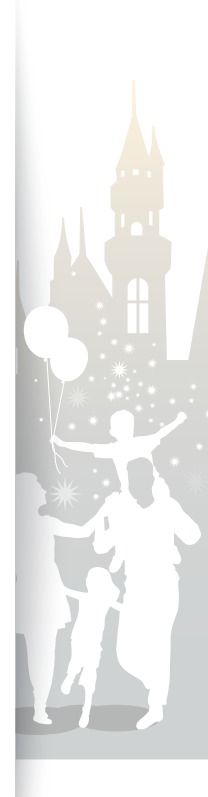

<span id="page-42-0"></span>÷.

## <span id="page-42-1"></span>Update Firmware

Download and install the latest firmware from the Samsung Electronics web page [\(http://www.samsung.com\)](http://www.samsung.com/).

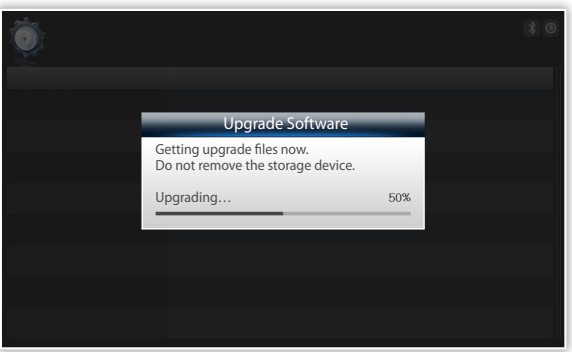

- Back up your files (photos, videos, or music) before updating the firmware to prevent losing them.
	- While the update is in progress.
	- Do not disconnect the external device (SD memory card or USB memory device) from the frame.
	- Do not touch any buttons.
	- Do not insert any other memory cards.
	- Do not turn the frame off .
- You can verify that the firmware is updated to the latest version by accessing Product Information in Settings → Upgrade Software.
- *1* Connect the external memory device (SD memory card or USB memory device) to the PC (p. [14](#page-13-1)).
- *2* Copy the latest firmware you have downloaded to the external memory device.
	- Copy the firmware to the root folder on the memory device.
- *3* Disconnect the external memory device from the PC, and then connect it to the frame.
- *4* From the Main menu screen, scroll to Settings and touch e.
- $\overline{5}$  Scroll to **Support** and touch  $\overline{C}$ .
- **Scroll to Upgrade Software and touch a.**
- *Select the external memory device.* 
	- The firmware will be updated.
- *8* When the update is complete, turn the frame off , remove the external memory device (SD memory card or USB memory device), and turn the frame on.

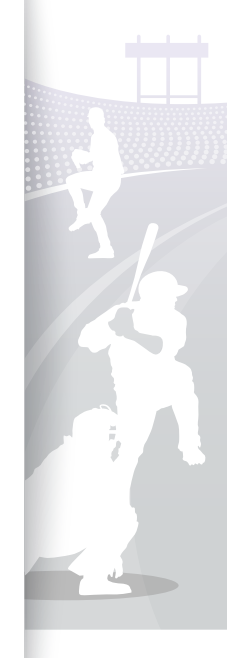

<span id="page-43-0"></span>Ŧ

# Troubleshooting

Try the following if you have trouble using the frame.

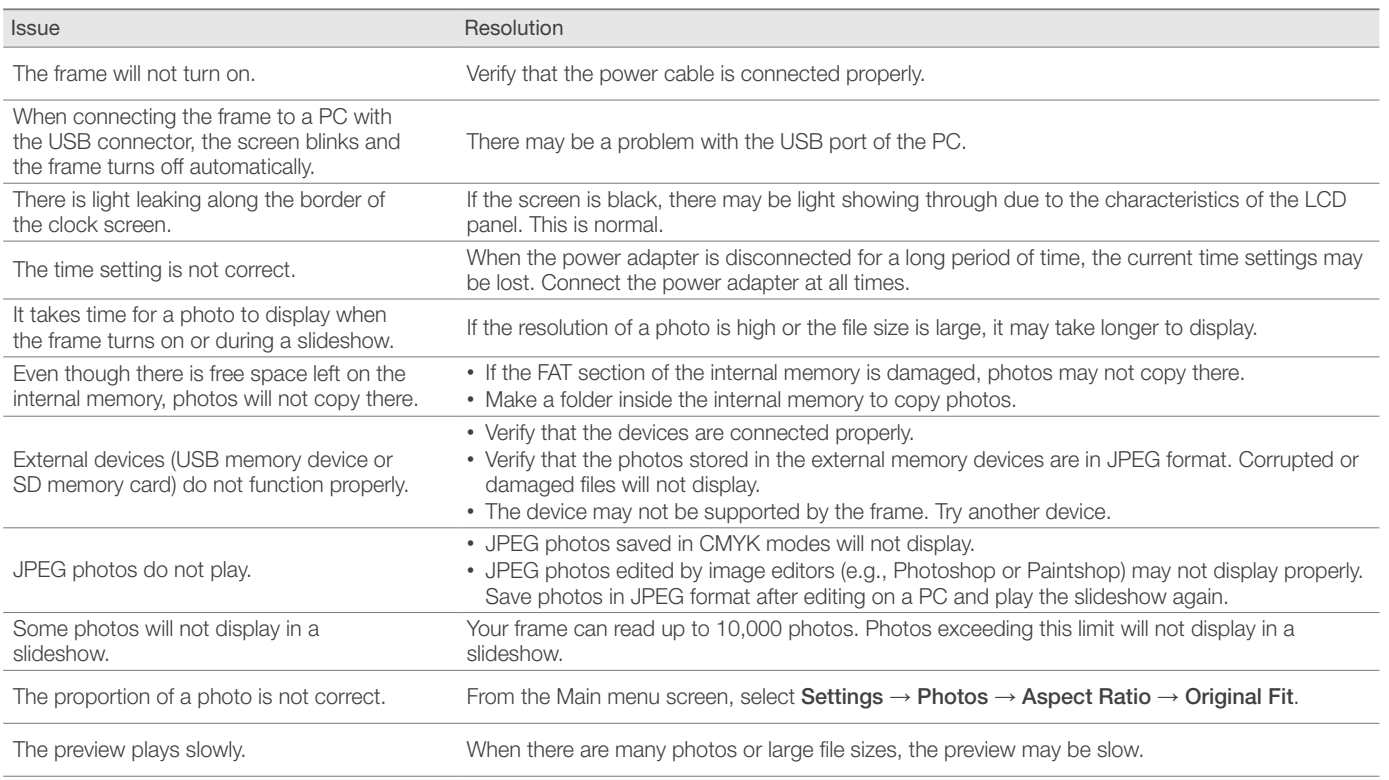

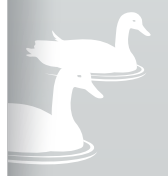

*44*

## Appendix Troubleshooting (continued)

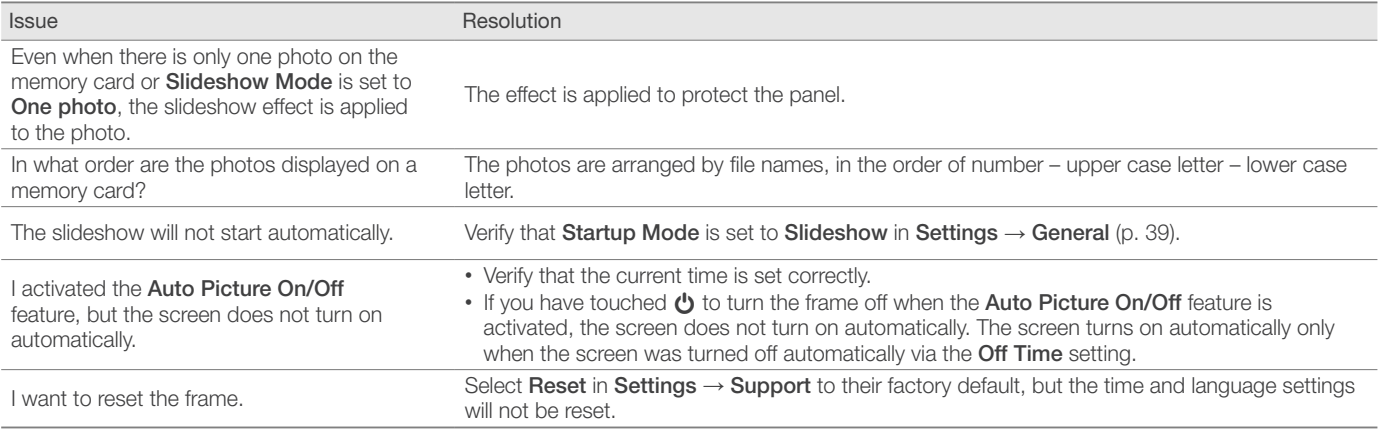

*45*

 $-M$ 

<span id="page-45-0"></span> $\mathbf{F}$ 

# Specifications **Specifications**

## Digital frame

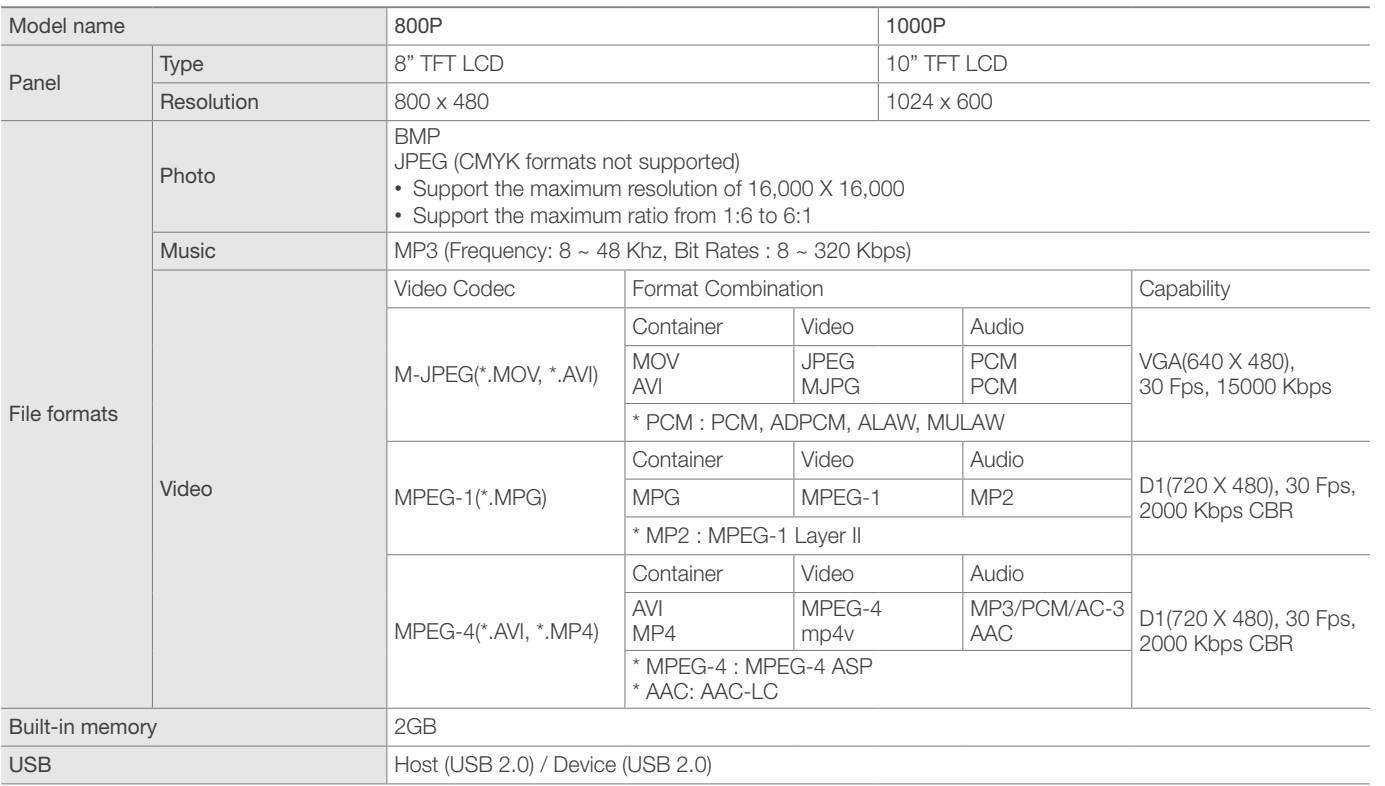

*46*

#### <span id="page-46-0"></span>Appendix Specifications (continued)

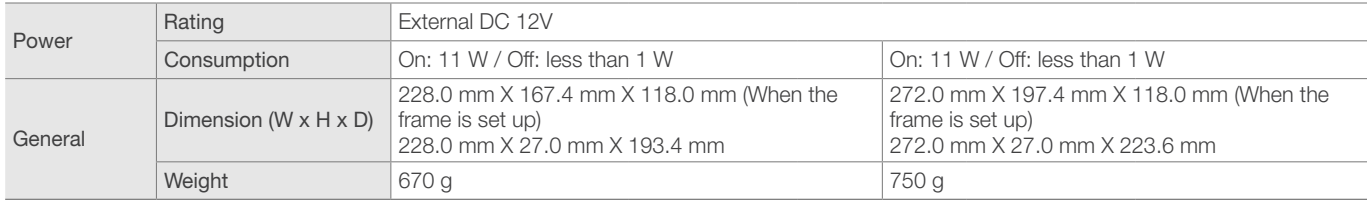

\* The design of the product may vary according to the model. Specifications are subject to change without notice.

\* This device is a class B digital apparatus.

#### **Bluetooth**

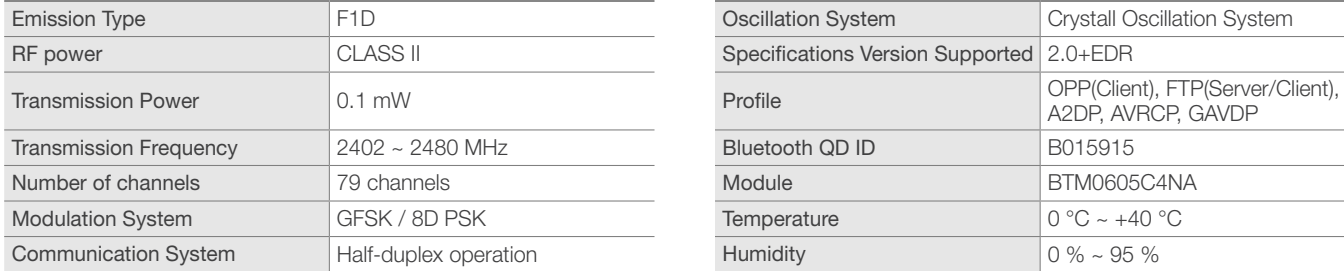

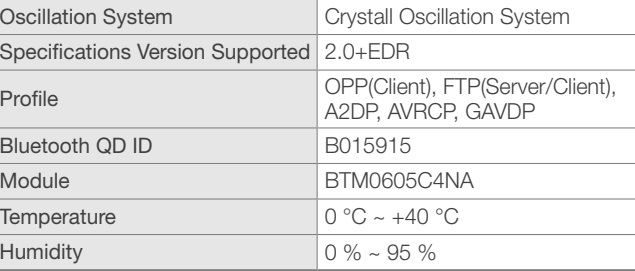

\* RF power may differ depending on user environment.

#### Correct disposal of the frame P.

Dispose of the product according to local regulations and applicable laws.

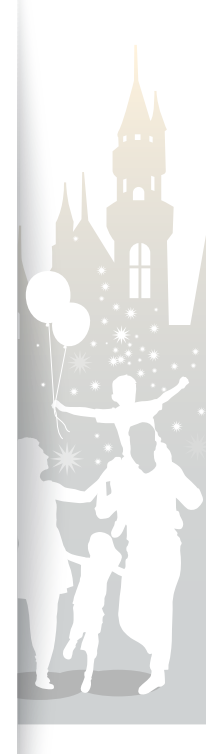

<span id="page-47-0"></span>÷.

# Contact information of Samsung Worldwide

If you have any questions or comments relating to Samsung products, please contact.

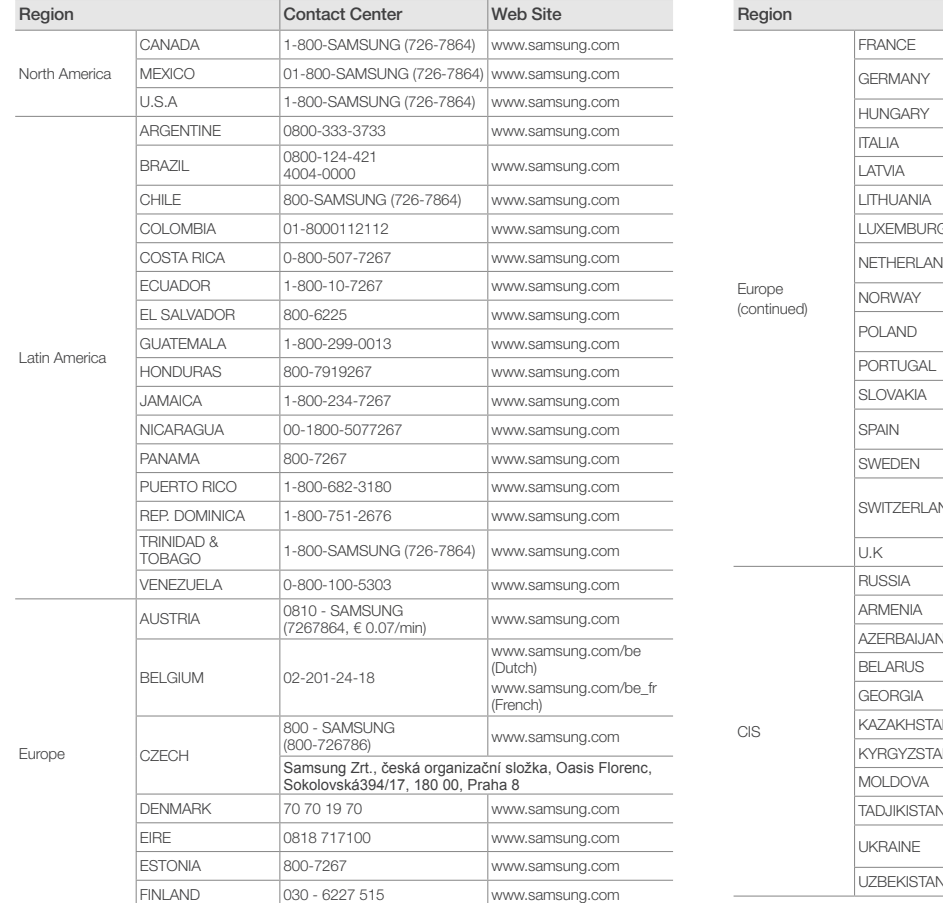

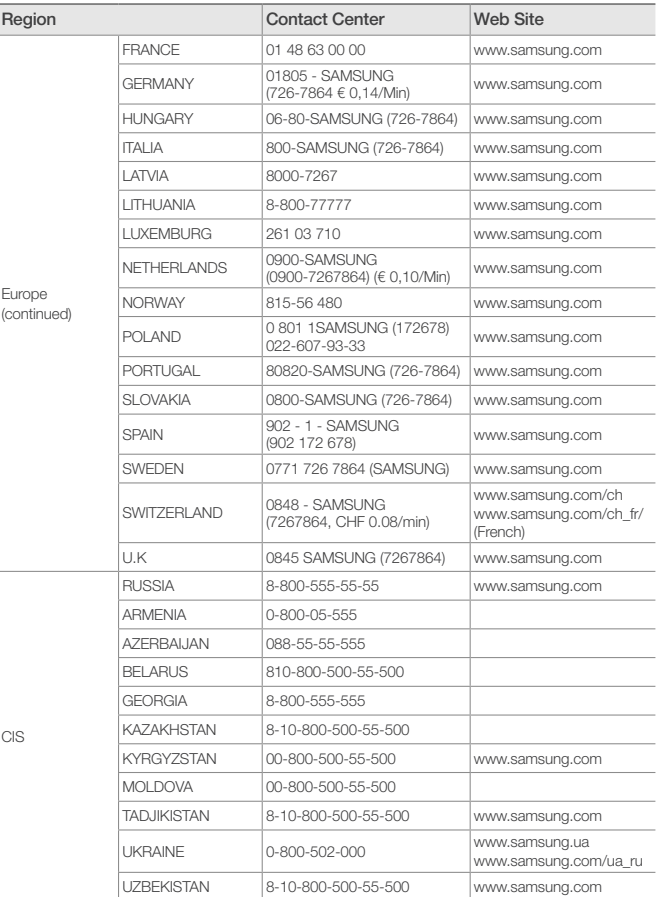

*48*

#### <span id="page-48-0"></span>Contact information of Samsung Worldwide (continued)

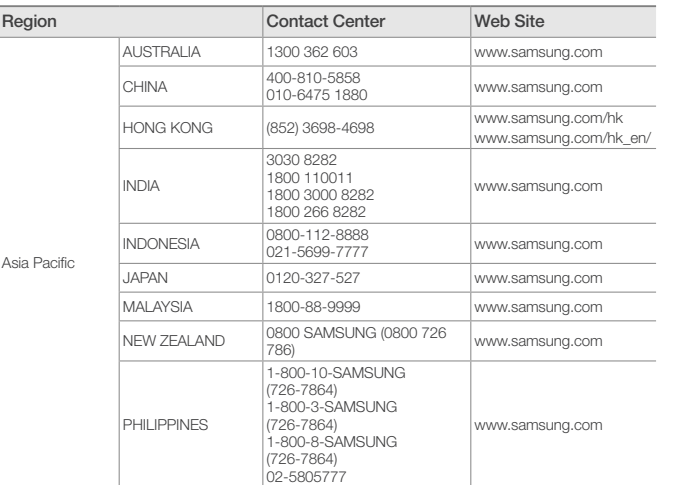

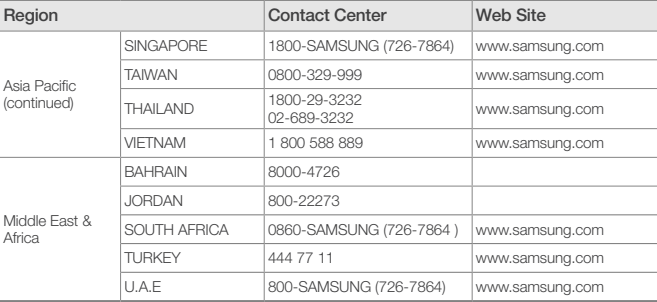

*49*

#### Software License R

To send inquiries and requests for questions regarding open sources, contact Samsung via Email (vdswmanager@samsung.com).

- This product uses some software programs which are distributed under the Independent JPEG Group.
- This product uses some software programs which are distributed under the Freetype Project.
- This product uses some software programs which are distributed under the OpenSSL Project.
- This product uses some software programs which are distributed under the MPL.
- This product uses some software programs which are distributed under the GPL/LGPL license. GPL software: Linux Kernel, Busybox, Binutils, U-boot, wireless\_tools, pump / LGPL software: Glibc, ffmpeg, smpeg, libgphoto2, libusb, libptp, SDL, libiconv

To see more details, click Software License on the main screen of the CD-ROM.

#### <span id="page-49-1"></span><span id="page-49-0"></span>Index g.

## A

alarm creat, [3](#page-36-0) 7 stop, [3](#page-37-0) 8 aspect ratio, [2](#page-22-1) 3

## B

basic settings, 1 [1](#page-10-0) Bluetooth Bluetooth mode, 3 [2](#page-31-1) receive data, [3](#page-31-1) 2 brightness, [3](#page-38-0) 9

## $\mathcal{C}$

clock clock type, 1 [3](#page-12-0) date format, 1 [3](#page-12-0) time and date, [1](#page-12-0) 3 time format, 1 [3](#page-12-0)

#### connect

external memory devices, [1](#page-13-0) 4 PC, [1](#page-15-0) 6

## F

file browse files, 2 [8](#page-27-1) copy files, [3](#page-29-1) 0 delete files, [3](#page-30-1) 1 manage files, [2](#page-28-0) 9 transfer files, 1 [7](#page-16-0) firmware upgrade, [4](#page-42-0) 3 Frame Manager, [4](#page-41-1) 2

## $\mathbf{L}$

language, [1](#page-10-0)1, 3[9](#page-38-0)

## M

main menu, [1](#page-11-0) 2 mass storage, [1](#page-16-0) 7 memory location, [1](#page-14-0) 5 mini monitor, [4](#page-41-1) 2

#### music

mode, [2](#page-26-0) 7 order, [2](#page-26-0) 7 play music, [2](#page-25-0) 6 repeat, [2](#page-26-0) 7 settings, [2](#page-26-0) 7

## P

PC requirements, [4](#page-41-1) 2 product disposal, [4](#page-46-0) 7 product information, [4](#page-39-0) 0

## $\Omega$

quick setup, 1 [1](#page-10-0)

## R

remote control, [9](#page-8-0) reset settings, 4 [1](#page-40-0) rotate, 2 [1](#page-20-0)

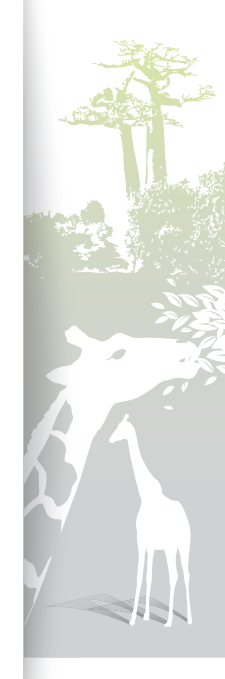

*50*

#### Appendix Index (continued)

## S

screensaver, [3](#page-38-0) 9 slideshow aspect ratio, 2 [3](#page-22-1) background music, [2](#page-20-0) 1 display photo info, [2](#page-22-1) 3 mode, [2](#page-21-1) 2 order, [2](#page-22-1) 3 play slideshow, 1 [9](#page-18-1) rotate, [2](#page-20-0) 1 settings, 2 [1](#page-20-0) speed, 2 [2](#page-21-1) transition, 2 [2](#page-21-1) view mode, [2](#page-19-1) 0, [2](#page-22-1) 3 zoom, [2](#page-20-0) 1 specifications, [4](#page-45-0) 6 startup mode, [3](#page-38-0) 9 supplementary monitor, [4](#page-41-1) 2

#### T

touch buttons, [7](#page-6-0) troubleshooting, [4](#page-43-0) 4

## U

USB connector, [1](#page-15-0) 6

## V

video mode, [2](#page-24-0) 5 order, 2 [5](#page-24-0) play video, [2](#page-23-0) 4 repeat, [2](#page-24-0) 5 settings, [2](#page-24-0) 5 view mode, [2](#page-19-1) 0

## Z

zoom, 2 [1](#page-20-0)

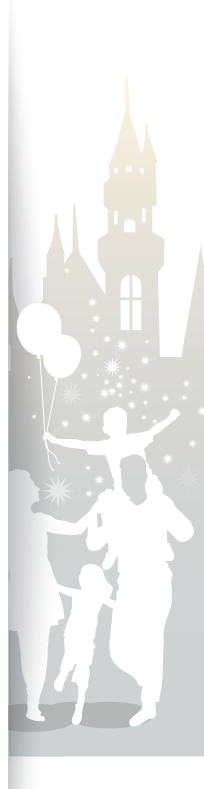

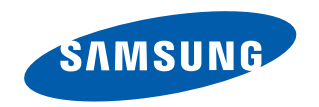

Free Manuals Download Website [http://myh66.com](http://myh66.com/) [http://usermanuals.us](http://usermanuals.us/) [http://www.somanuals.com](http://www.somanuals.com/) [http://www.4manuals.cc](http://www.4manuals.cc/) [http://www.manual-lib.com](http://www.manual-lib.com/) [http://www.404manual.com](http://www.404manual.com/) [http://www.luxmanual.com](http://www.luxmanual.com/) [http://aubethermostatmanual.com](http://aubethermostatmanual.com/) Golf course search by state [http://golfingnear.com](http://www.golfingnear.com/)

Email search by domain

[http://emailbydomain.com](http://emailbydomain.com/) Auto manuals search

[http://auto.somanuals.com](http://auto.somanuals.com/) TV manuals search

[http://tv.somanuals.com](http://tv.somanuals.com/)